# **文香白板教学软件**

**用 户 手 册**

# **(V3.2.3)**

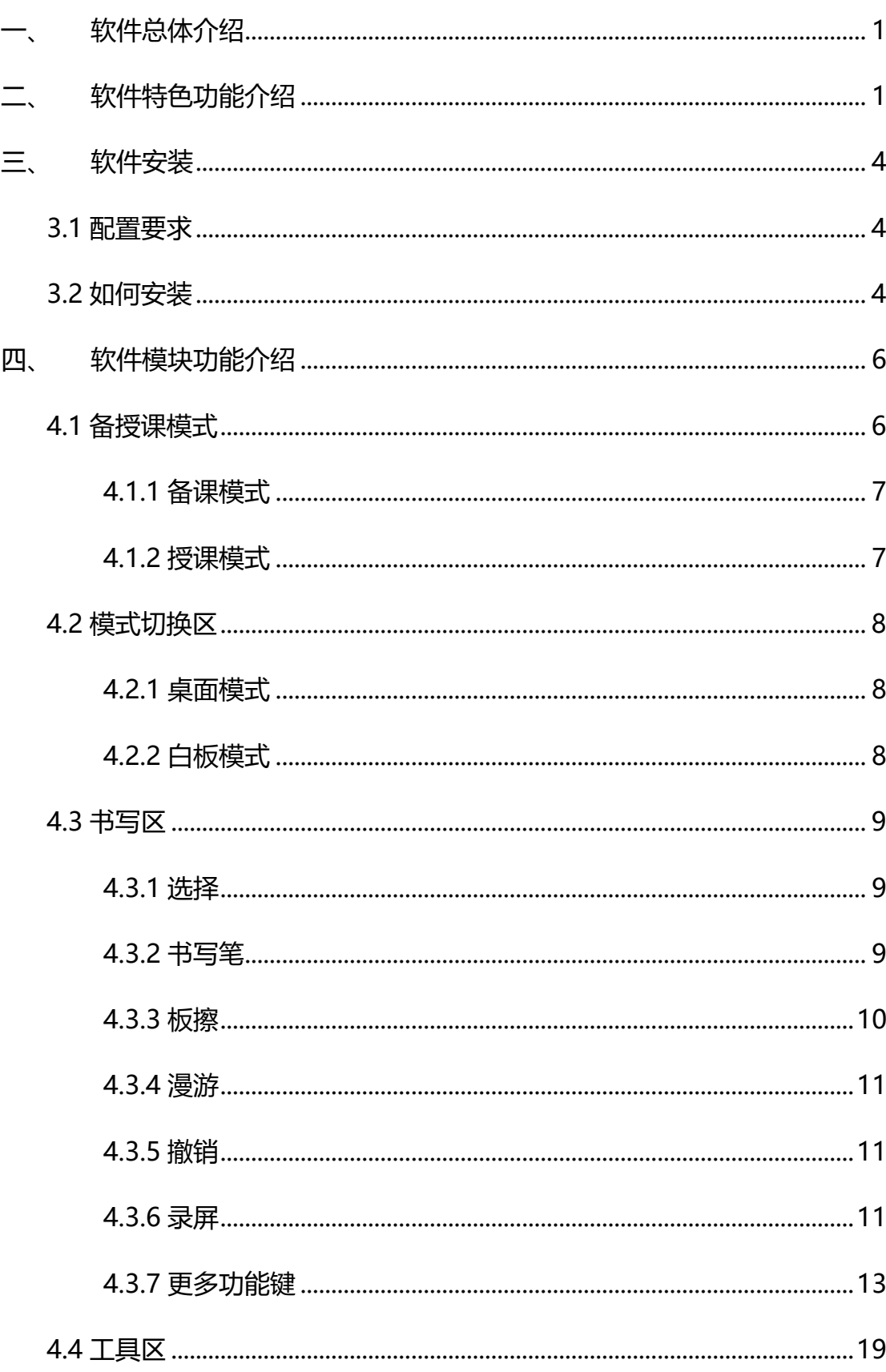

目录

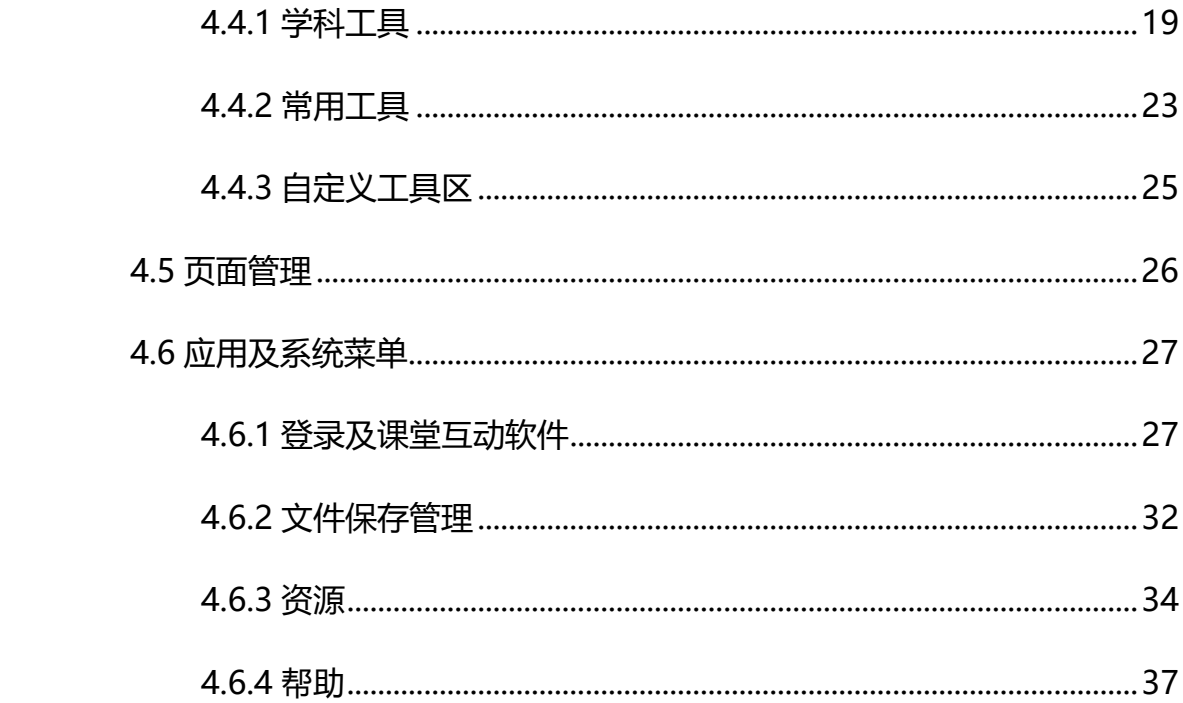

#### <span id="page-3-0"></span>**一、 软件总体介绍**

1

白板软件在设计上充分考虑老师的实际使用体验,顺应老师在教室中的书写 擦除习惯,如边写边擦,并且在擦除过程中支持手掌手背擦除,同时考虑使用场 景,支持多人同时书写和擦除,互不影响。并且充分融合信息化给教学带来的形 象化、生动化、智能化,如各学科的教学工具:公式自动识别、中英文全屏混合 识别、图形智能识别、汉字学习、化学元素周期表、音标学习等。同时云端无缝 结合,白板软件与教育云全面融合,在课堂中快速定位使用大量的云上资源,让 课堂授课更形象生动;课堂中授课内容包括老师的声音和板书,可以一键上传教 育云。界面在设计上简洁,让老师的板书区成为学生关注的焦点,绝对不能把辅 助的白板工具栏设计的眼花缭乱,分散学生的主意力,并且工具栏可以最小化。

在功能特点方面,软件支持 10 点书写,有非常好的书写效果,随着书写速 度的改变,书写的线条粗细会发生变化;书写速度很流畅,消除毛刺问题,更真 实地体现原笔迹书写效果;全国独有的全屏中英文识别、图形识别、公式识别; 实时录制教师板书和声音并一键上传教育云;实物展台的无缝集成,并能以多种 形式把实物展台的拍摄内容保存,让课堂教学达到更好的效果。 白板、桌面模 式的快速切换,在桌面模式下所有的白板工具都能正常使用,并且系统的功能也 能正常使用;学科智能模式设定,设定某一学科后,学科下的工具会随之改变, 没必要把各学科的工具都堆砌在工具栏,给所有的老师使用白板造成不必要的找 寻烦恼。

#### <span id="page-3-1"></span>**二、 软件特色功能介绍**

识别

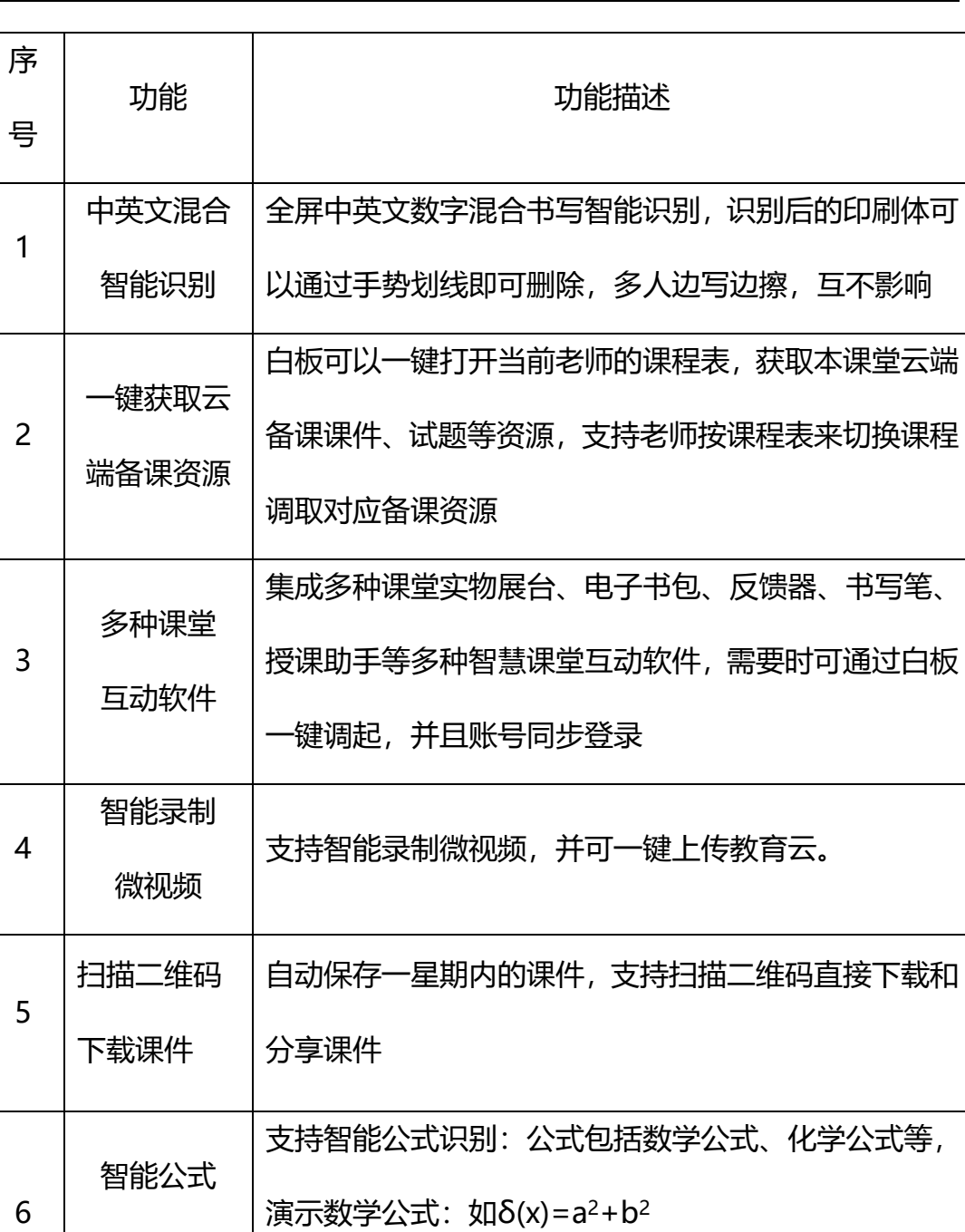

识别后的印刷体可

反馈器、书写笔、

需要时可通过白板

等,演示化学公式: H2+O2→H2O。

7 智能图形 识别 支持智能图形识别,可以画任何规则和不规则二维图 形,演示教学:如随意的五角形。

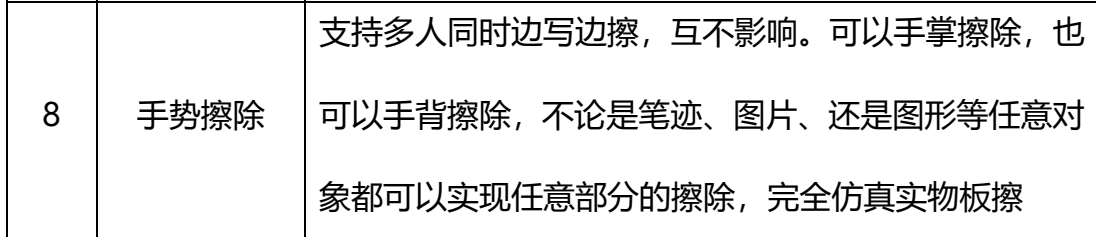

2

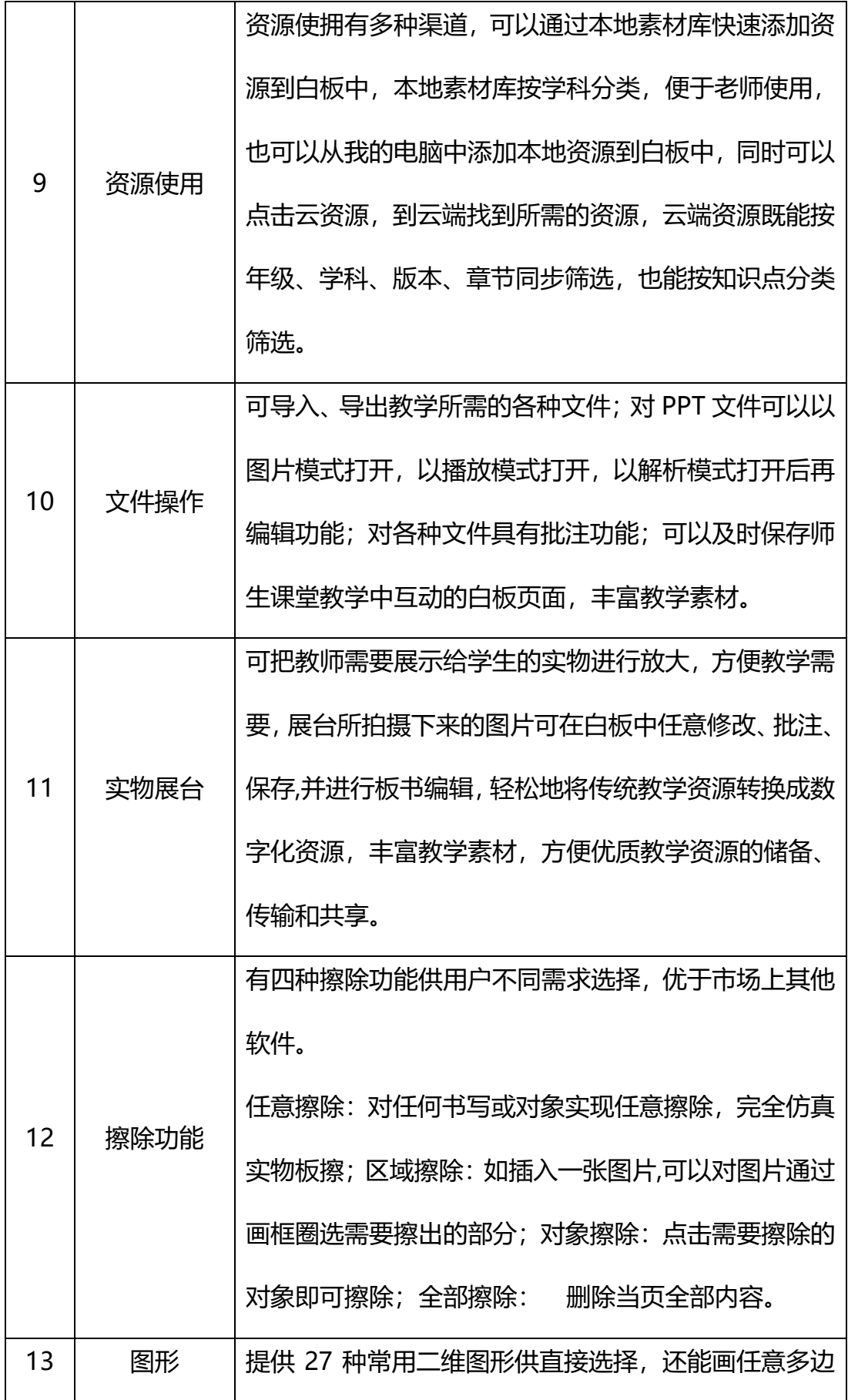

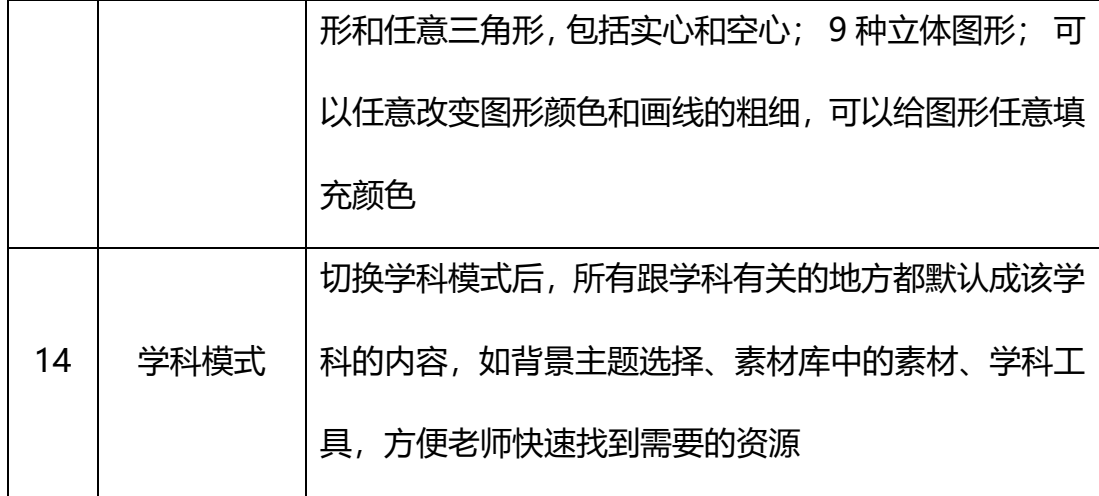

# <span id="page-6-0"></span>**三、 软件安装**

### <span id="page-6-1"></span>**3.1 配置要求**

安装前请检查是否满足如下系统配置要求,否则请先安装或升级相应硬件与 程序。

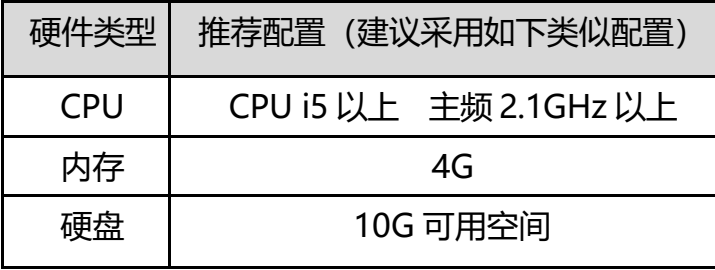

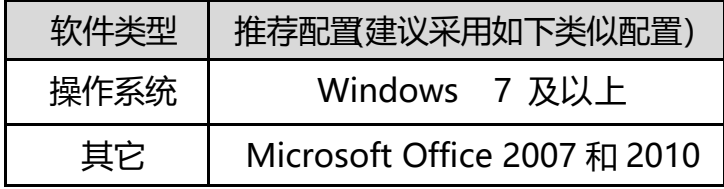

#### <span id="page-6-2"></span>**3.2 如何安装**

点击安装包,进入安装界面

#### WXBoard 安装程序

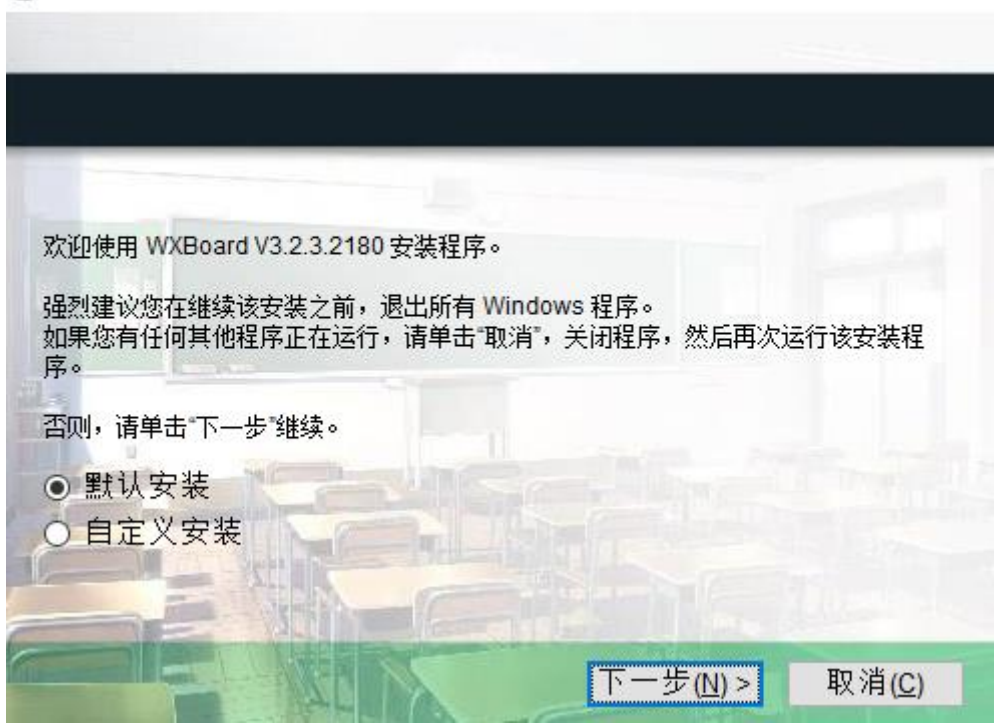

 $\times$ 

## 点击下一步进入安装

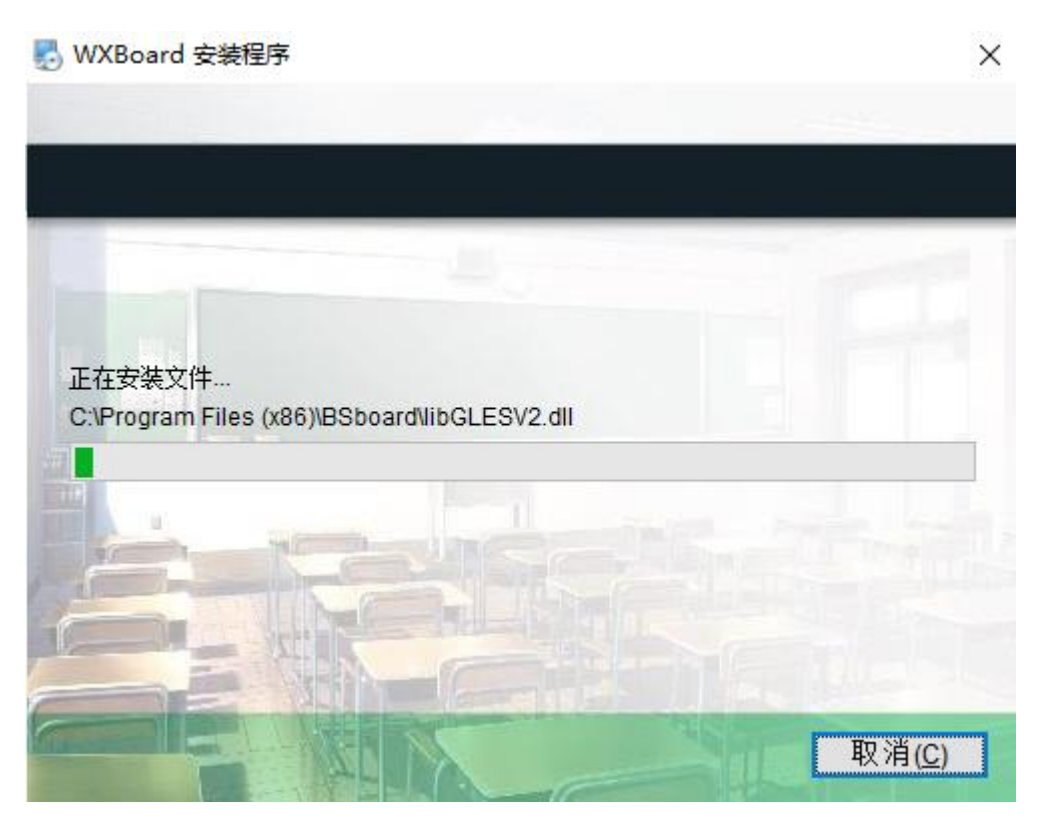

#### WXBoard 安装程序

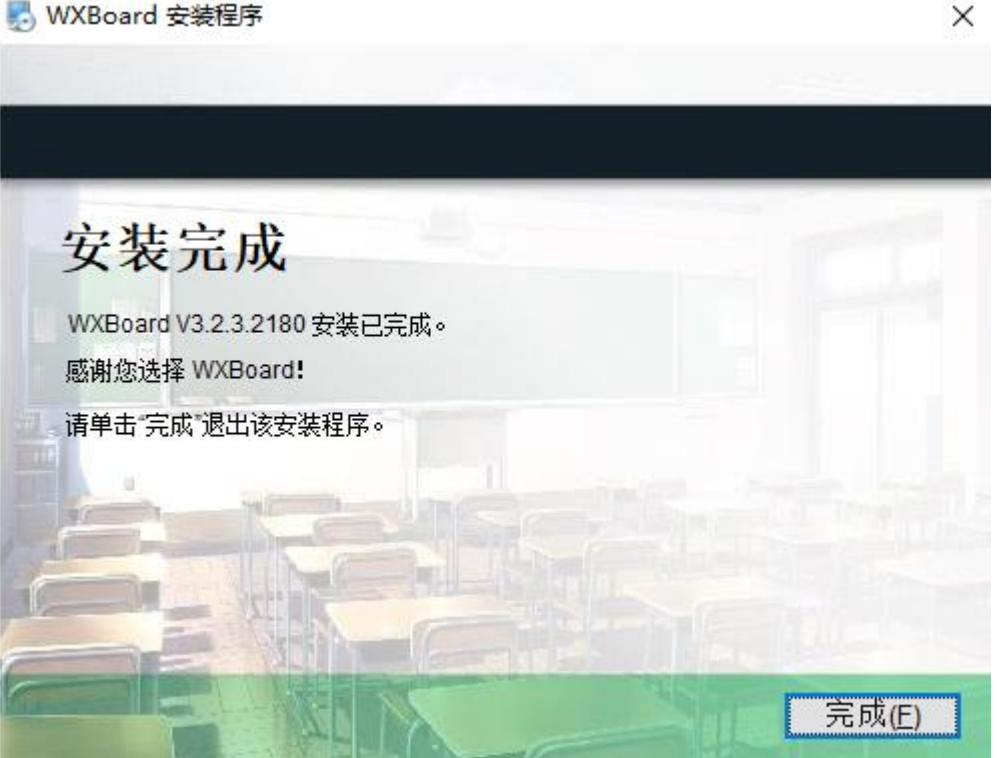

安装完成后,重启计算机,在桌面找到快捷图标 Wilboard, 双击打开软件,输 入用户名和激活码激活软件,就能正常使用了。

# <span id="page-8-0"></span>四、 **软件模块功能介绍**

#### <span id="page-8-1"></span>**4.1 备授课模式**

教学场景主要有备课模式和授课模式两种,点击

打开设置选项卡,可切换备授课模式。

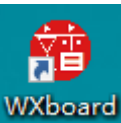

#### <span id="page-9-0"></span>**4.1.1 备课模式**

备课模式下,老师可以根据教学需求对页面中任意的对象进行交互动画设置, 设置好后在授课模式下能直接播放动画。(如图)

- 设置对象进入或退出的形式: 如渐变、擦除、百叶窗等
- 设置动画进入或退出的速度: 如快速、中速、慢速
- 设置动画出现的方式: 单击出现、多个同时出现、一个播完后自动下一 个
- 调整动画出现的顺序,更改动画设置
- 删除动画, 删除设置好动画

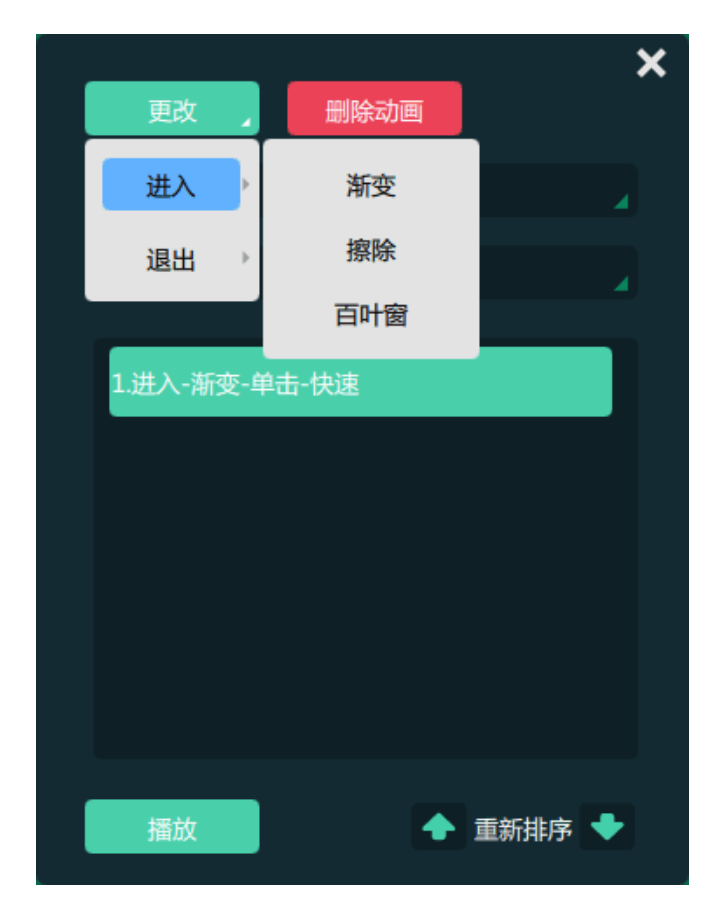

#### <span id="page-9-1"></span>**4.1.2 授课模式**

授课模式下,可以播放备课时设置的动画,通过翻页按钮控制动画播放。

# **白板软件主要有模式切换区、工具书写区、页面预览管理区和应用及文件管 理区四大模块,下面主要以白板的授课模式为代表介绍其功能。**

#### <span id="page-10-0"></span>**4.2 模式切换区**

白板软件主要有:白板模式和桌面模式两种模式,可以自由转换。

#### <span id="page-10-1"></span>**4.2.1 桌面模式**

|<br>|按钮切换为桌面模式,等同于计算机操作,鼠标完全代替手指, 做任何系统自动操作,简单方便,同时工具栏中增加鼠标按钮 有效,在桌面模式下,所有白板的工具都有效,任何批注页面都可以自动保存到 白板文件中,便于记录课程全过程,方便师生回顾课程所讲解的内容。

#### <span id="page-10-2"></span>**4.2.2 白板模式**

点击 按钮进入白板模式,在白板模式下,用户可使用白板软件的各项 功能,一键调取教育云平台上的资源和多种互动教学软件应用。

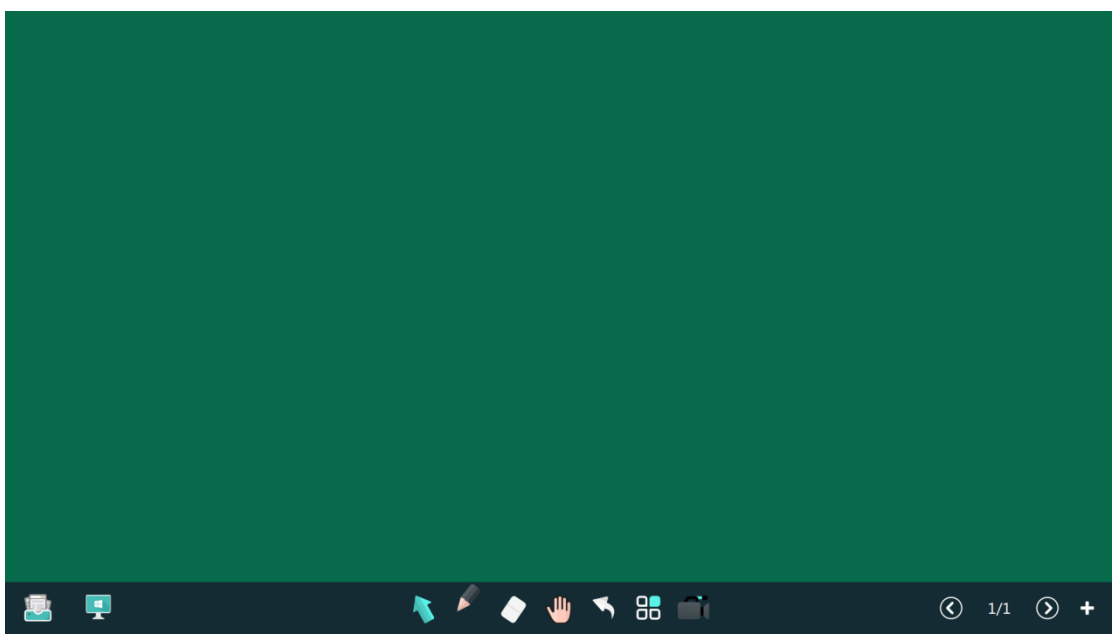

#### <span id="page-11-0"></span>**4.3 书写区**

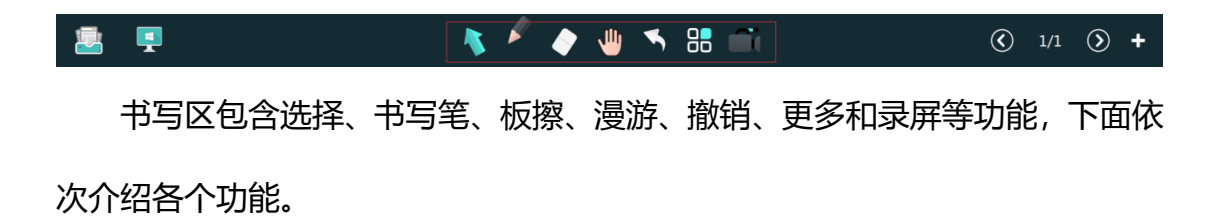

#### <span id="page-11-1"></span>**4.3.1 选择**

点击按钮选择 ,可以通过画框选择对象、并对其进行以下操作:移动、 旋转、克隆、删除、缩放,对图形进行组合、取消组合、置于顶层、另存为、动 画等操作。

#### <span id="page-11-2"></span>**4.3.2 书写笔**

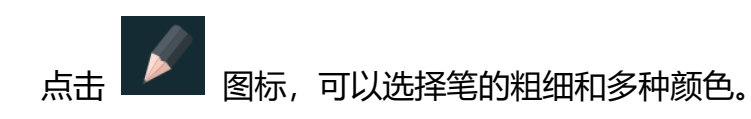

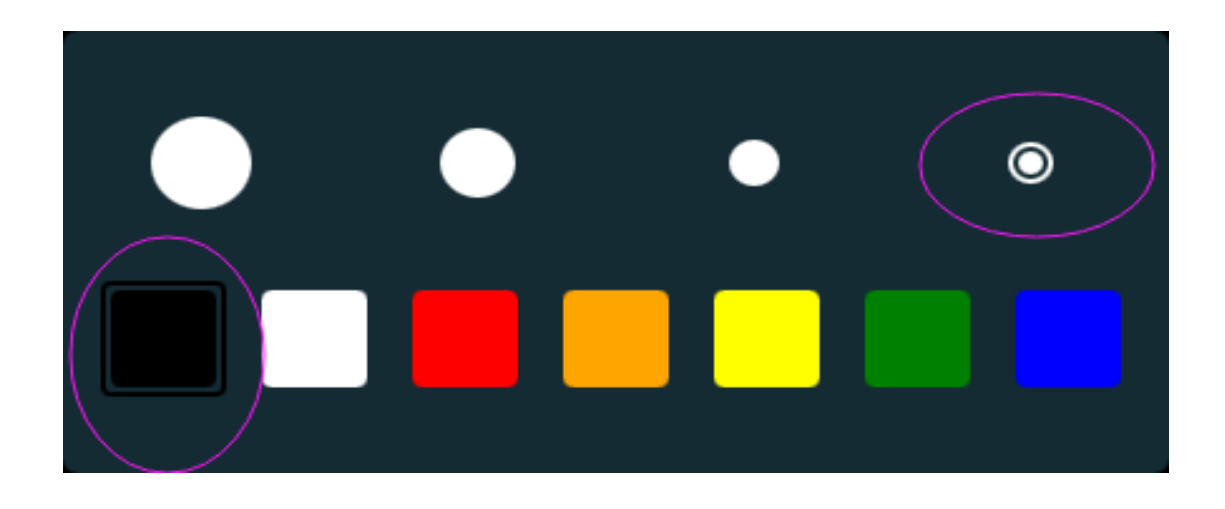

<span id="page-12-0"></span>**4.3.3 板擦**

点击板擦 , 弹出如下所示板擦类型。自左至右分别为任意擦、区域擦

除、对象擦除、清屏。

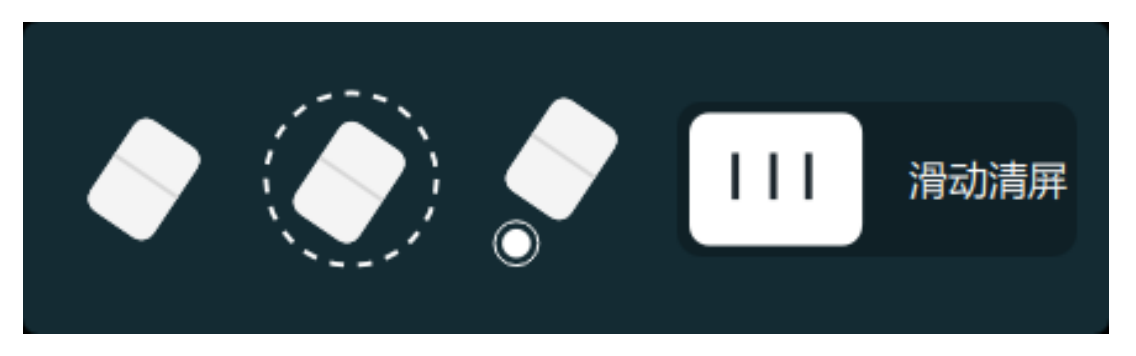

任意擦除:即板擦到哪里就可以擦到哪里,完全仿真实物板擦。

区域擦除:通过画框圈选需要擦出的内容即可擦除。对所选定的区域内任意 对象和内容进行区域部分擦除

对象擦除:点击需要擦除的对象即可擦除。

清屏:清除当前页内容。

手势擦除:边写边擦, 硬件支持区域识别时,支持手掌或手背启动手势擦 除, 硬件不支持区域识别时, 手掌的五指接触时启动手势擦除。支持手掌和手背 擦除,在手势擦除过程中,不论是笔迹、图片、还是图形等任意对象都可以实现 任意部分的擦除。

#### <span id="page-13-0"></span>**4.3.4 漫游**

点击漫游 可以实现界面无限拖拽,扩大板书区域。点击两次漫游,可 以打开漫游控制器,做到小范围可控制漫游。

#### <span id="page-13-1"></span>**4.3.5 撤销**

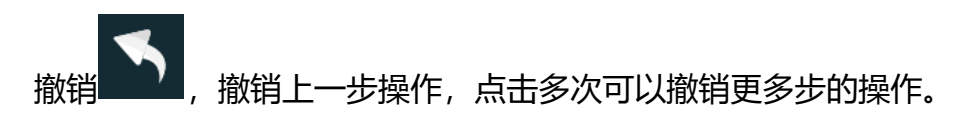

<span id="page-13-2"></span>**4.3.6 录屏**

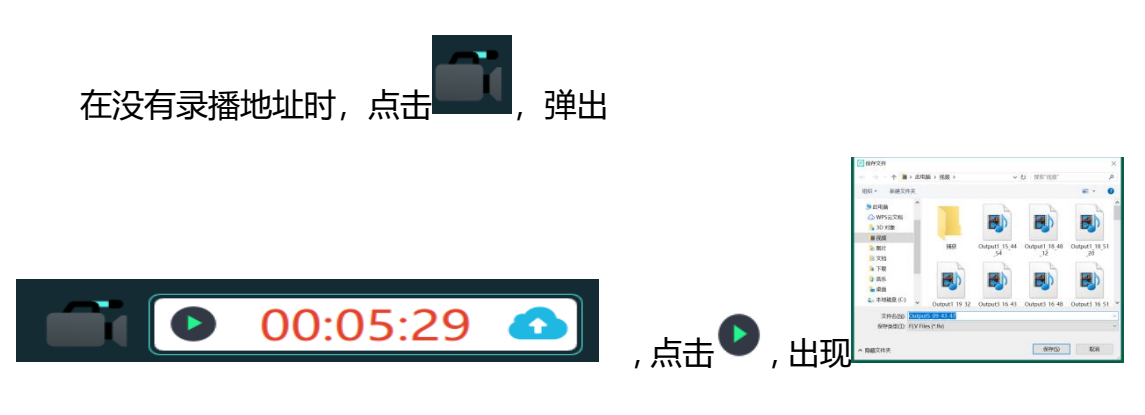

对话框,选择本地保存位置,根据录制内容修改名称,点击保存后,便开始录制。

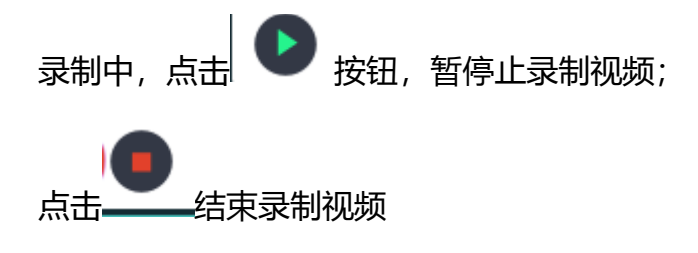

;单击 按钮后,弹出上传界面,如下图,完善上传信息后点击上传

即可。

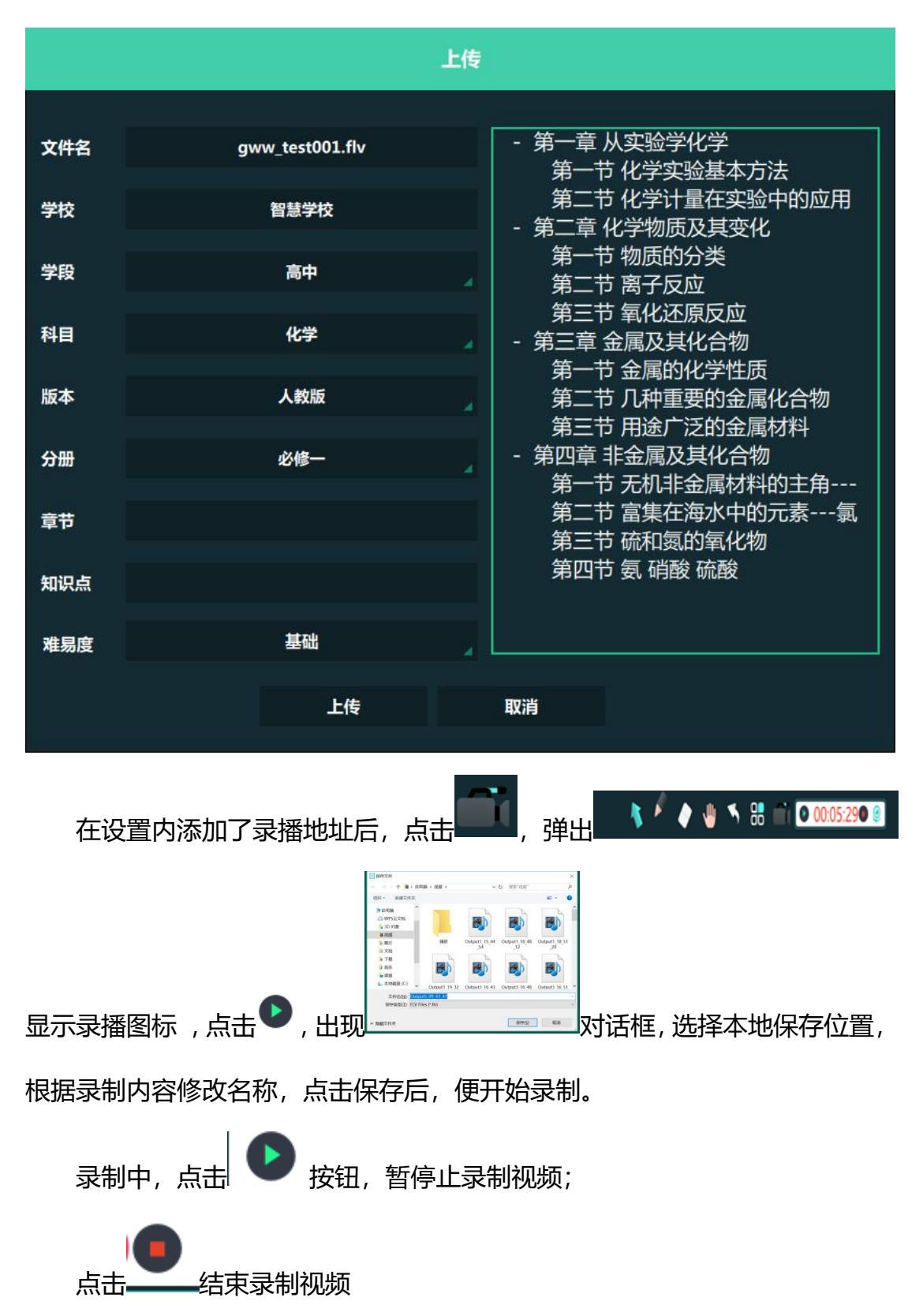

## <span id="page-15-0"></span>**4.3.7 更多功能键**

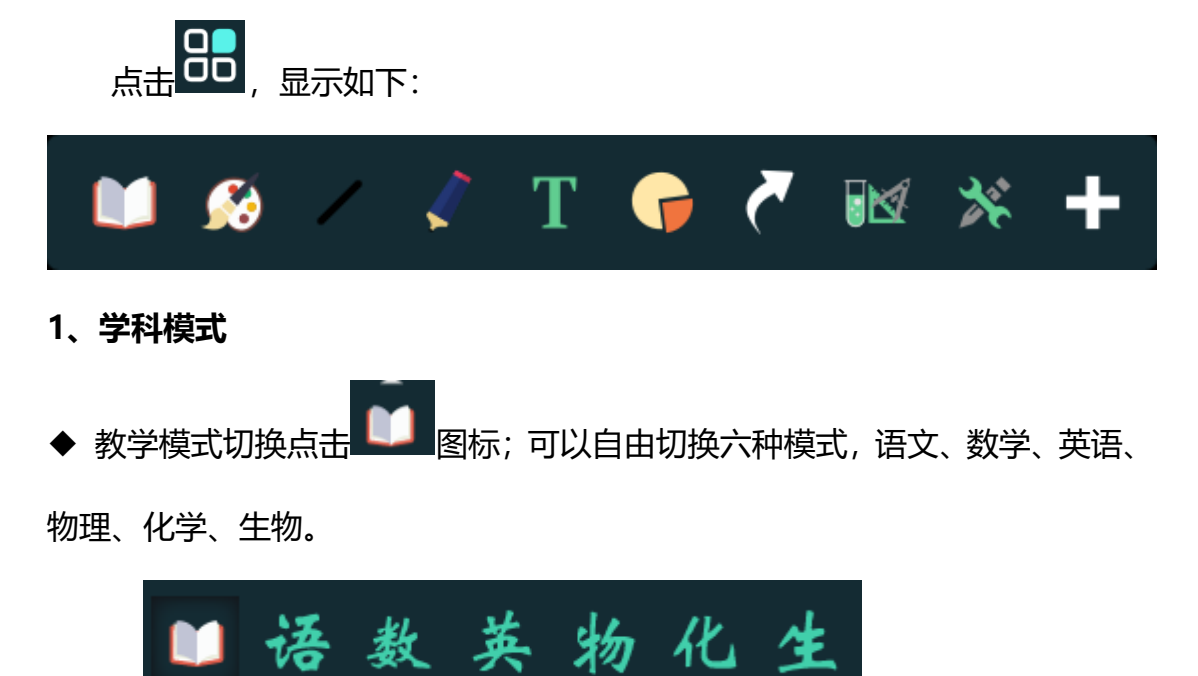

◆语文模式:切换语文模式,学科模式图标替换成语文图标;学科工具默认 为语文工具(汉子学习和汉字底格);资源中的素材默认语文,背景主题中的学 科背景换成语文学科背景图。

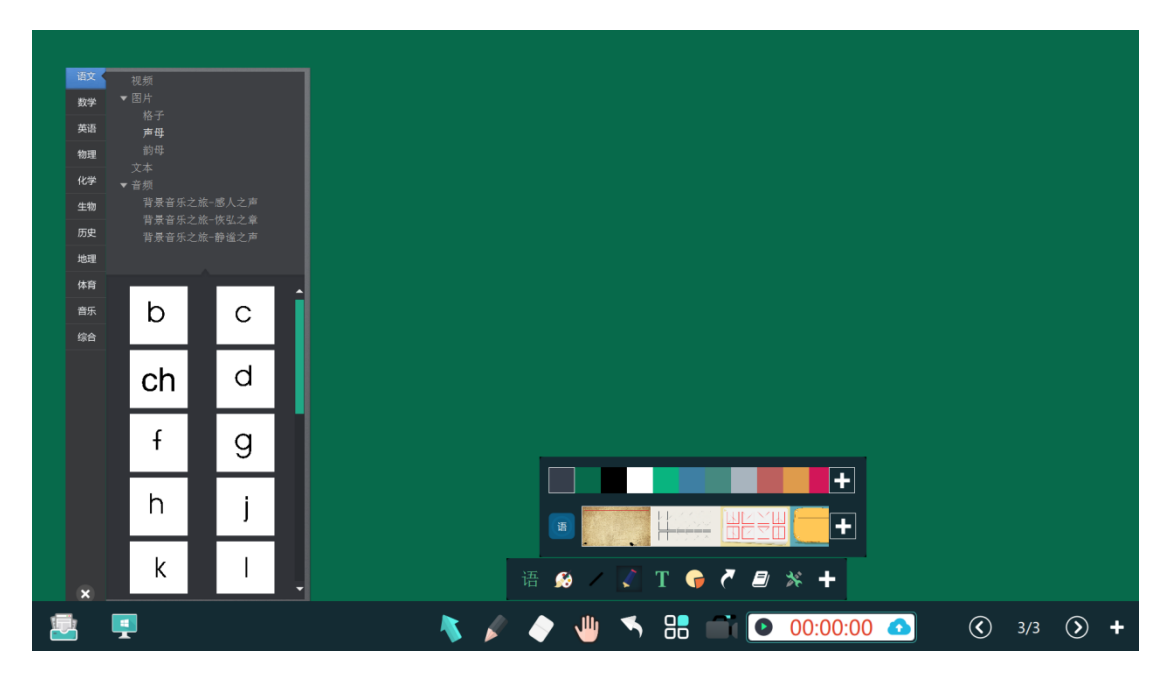

◆ 数学模式: 切到数学模式时,学科模式图标替换成数学图标;资源中的 素材只显示数学的内容,学科工具默认到数学工具下;背景主题中的学科背景换 成数学学科背景图。

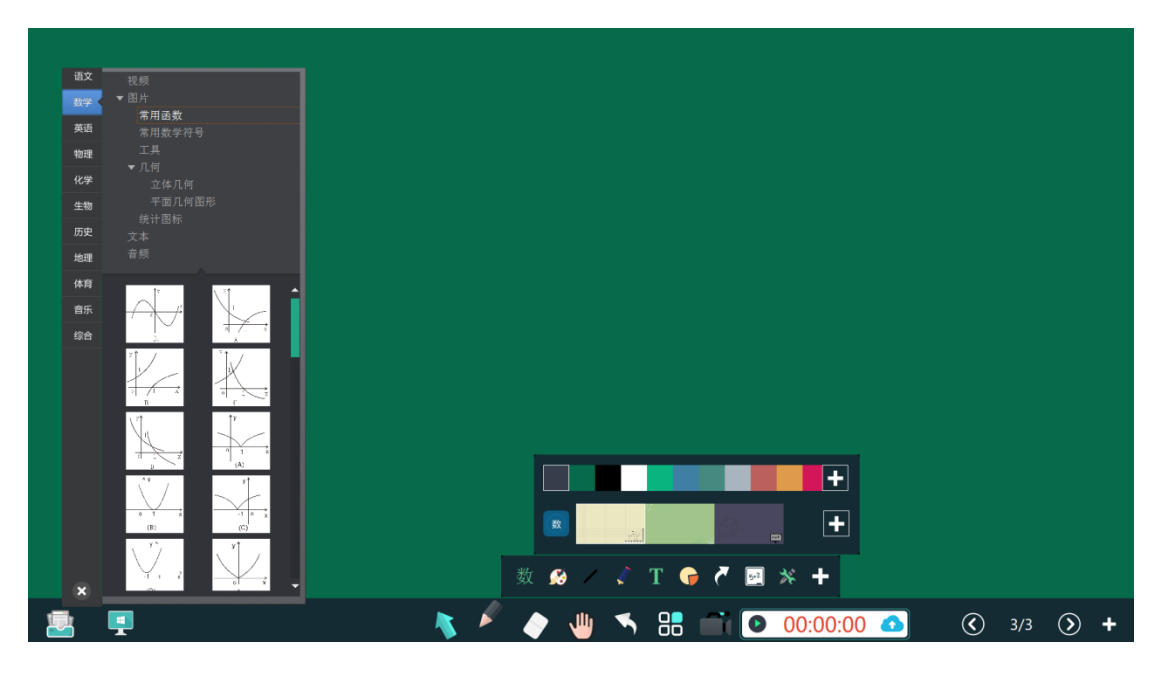

◆ 英语模式:切到英语模式时,学科模式图标替换成英语图标;学科工具 默认到英语工具下;资源中的素材只显示英语的内容,背景主题中的学科背景换 成英语学科背景图。

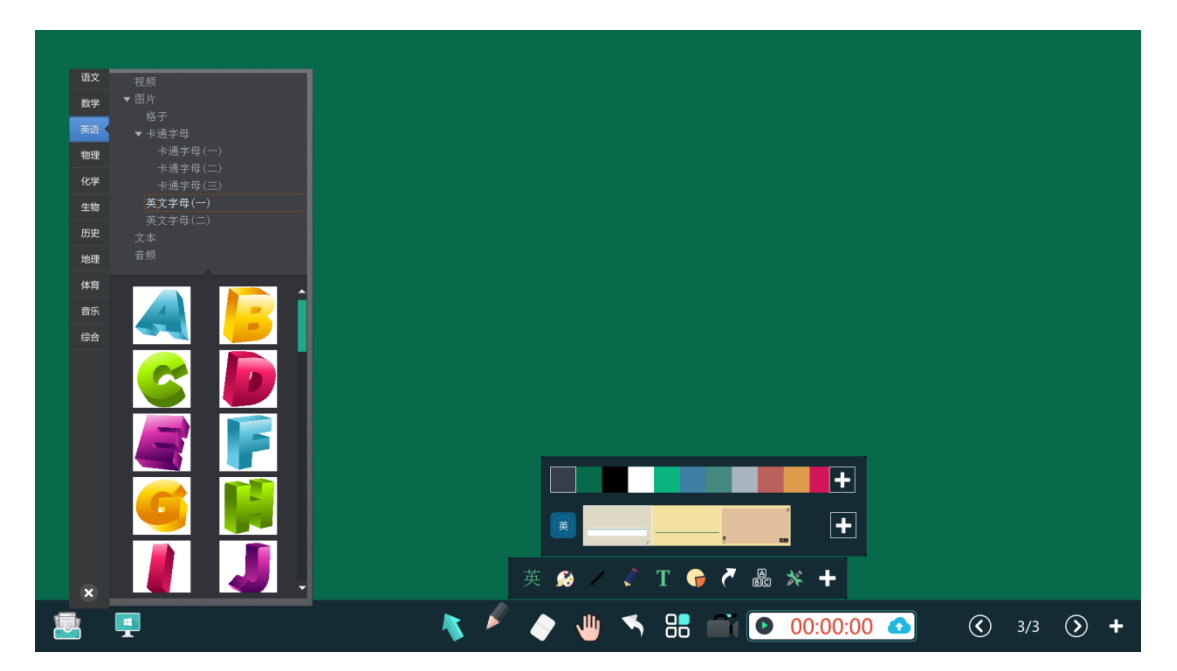

◆物理模式:切到物理模式时,学科模式图标替换成物理图标;学科工具默 认到物理工具下;资源中的素材只显示物理的内容,背景主题中的学科背景换成 物理学科背景图。

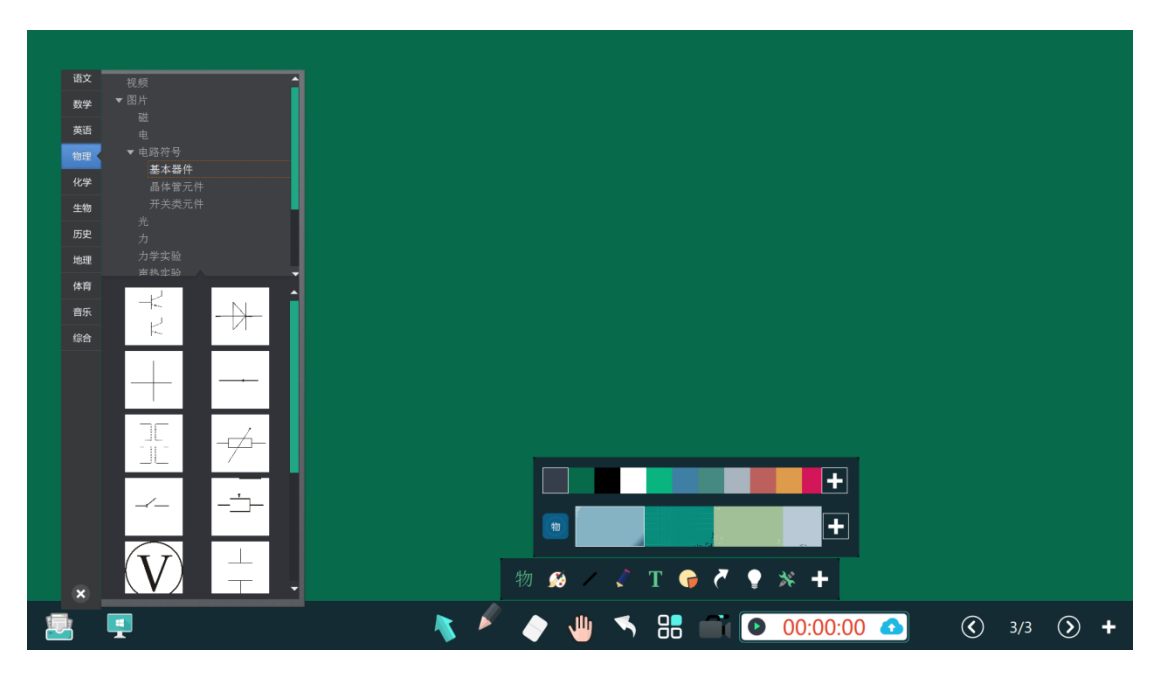

 ◆化学模式: 切到化学模式时,学科模式图标替换成化学图标;资源中 的素材只显示化学的内容,学科工具默认到化学工具下;背景主题中的学科背景 换成化学学科背景图。

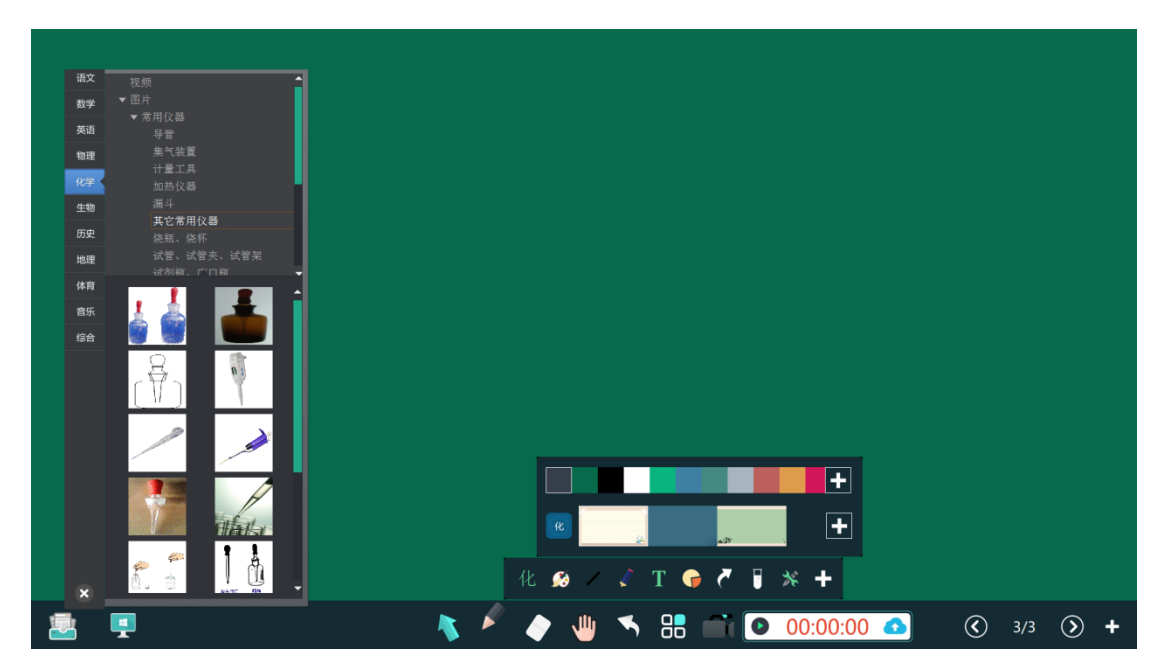

◆生物模式: 切到生物模式时, 学科模式图标替换成化学图标; 学科工 具默认到生物工具下,资源中的素材只显示生物的内容;背景主题中的学科背景 换成生物学科背景图。

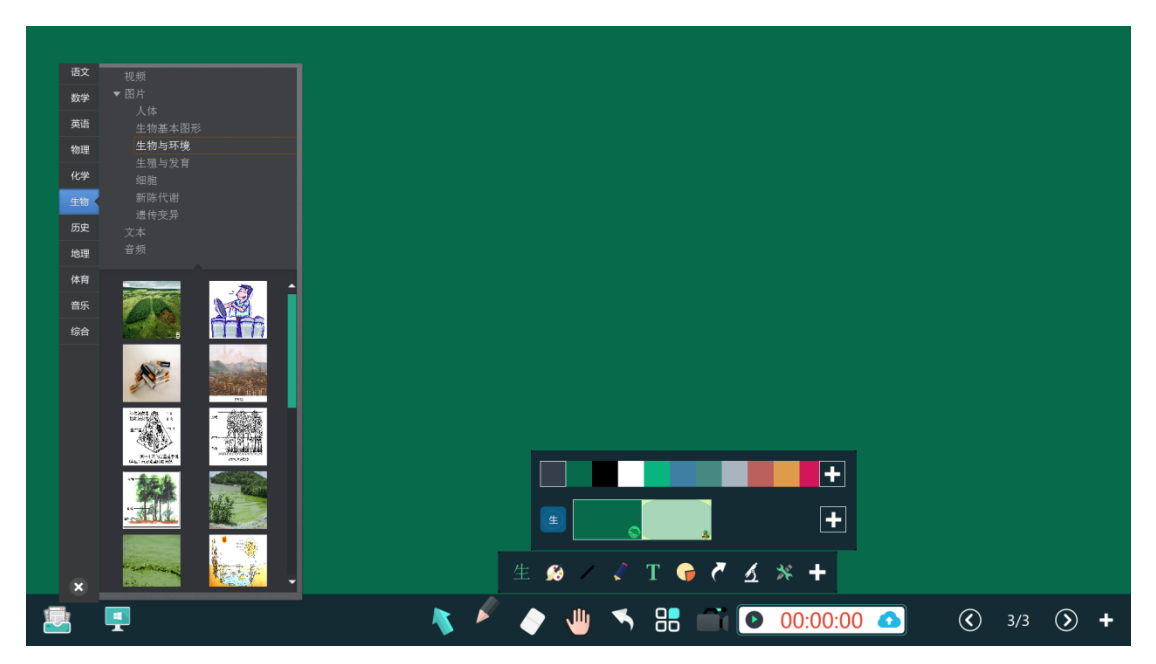

**2、**背景主题

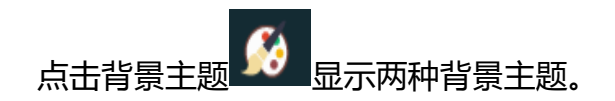

◆纯色主题: 预设 11 种颜色, 供用户选择,以缩略图展现, 便于用户选择 。 用户也可以自定义添加背景颜色。

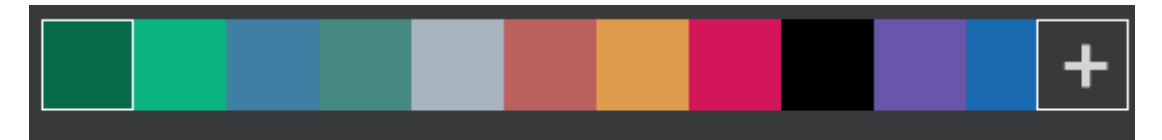

### ◆学科主题:按学科提供不同的学科主题,支持自定义学科主题。

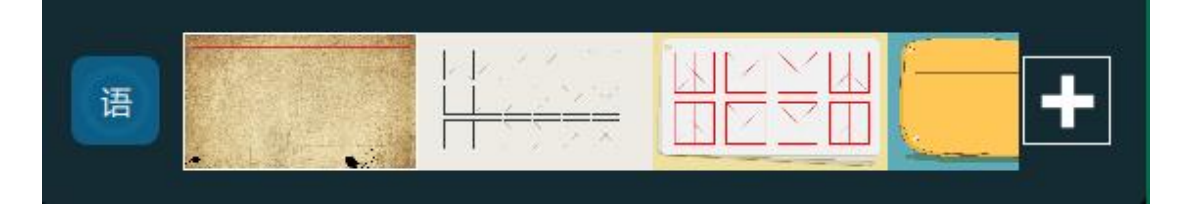

◆自定义主题:用户通过一个图标 ■■ 添加图片到自定义主题中,用户添加 的图片以缩略图模式展现在自定义主题区,在添加时,可以切换到电脑的任何目 录,选择图片。

3、点击**图标,弹出界面,如下图所示。可以直接通过横轴选择任意粗** 细,粗细范围 1-40。默认 9 种颜色,也可以自定义添加颜色。

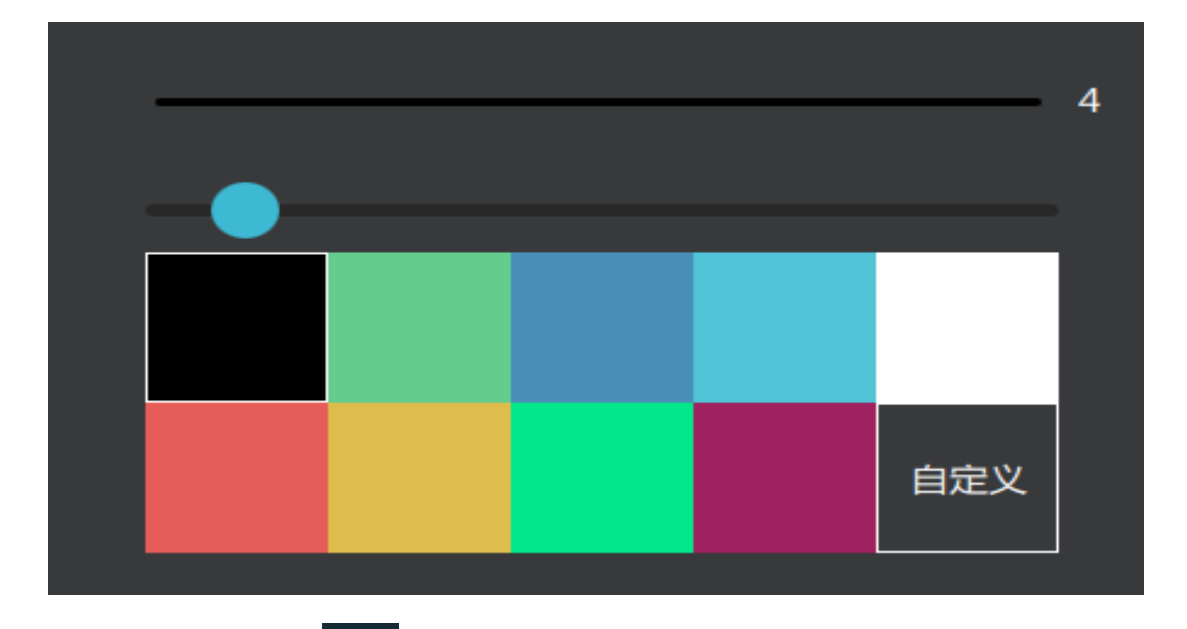

4、点击写字笔 | 图标,可以选择不同笔型。

铅笔、荧光笔、激光笔、钢笔、毛笔、印章笔、纹理笔和排刷,默认 8 种不 同笔型。其中纹理笔和印章笔默认 8 种图片,也可以自定义图片。

点击 \*\* 可以自由录入所需要的教学内容,显示在白板。

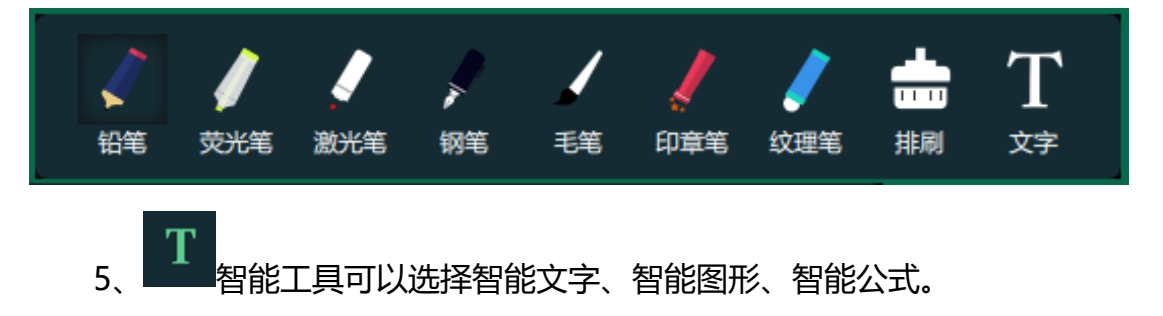

◆智能文字:支持全屏智能识别,并且中文、英文、数字可以同时混合书写 并自动识别, 如中国 (China) 人口数 14 亿。达到即写即识别。 支持手势擦除, 识别后的内容如不需要的话,可以直接在识别后的书写体上画直线或画圈删除部 分内容。可以对已经识别后的内容选中选择相似字。可以在设置菜单中设置智能 文字的字体和字体大小,并且自动识别后可以自动排列一行,格式排版。

◆智能图形;任意规则和不规则图形的识别,如:直线、圆、椭圆、菱形、 三角形(直角、锐角、钝角)、矩形、平行四边形、不规则的各种多边形。

◆智能公式;支持全屏书写识别,支持多学科公式识别,如数学方程、物理 公式、化学方程式等。支持手势擦除,识别后的内容如不需要的话,可以直接在 识别后的书写体上画直线或画圈删除部分内容。

6. 图 图形: 可以使用二维图形和立体图形。这些图形包括圆形、椭圆、 平行四边形、矩形、梯形、直角三角形、三角形、直线、虚线、箭头、立方体、 三棱锥、四棱锥、圆柱、圆锥、圆台、球体、半圆体、二面体 。

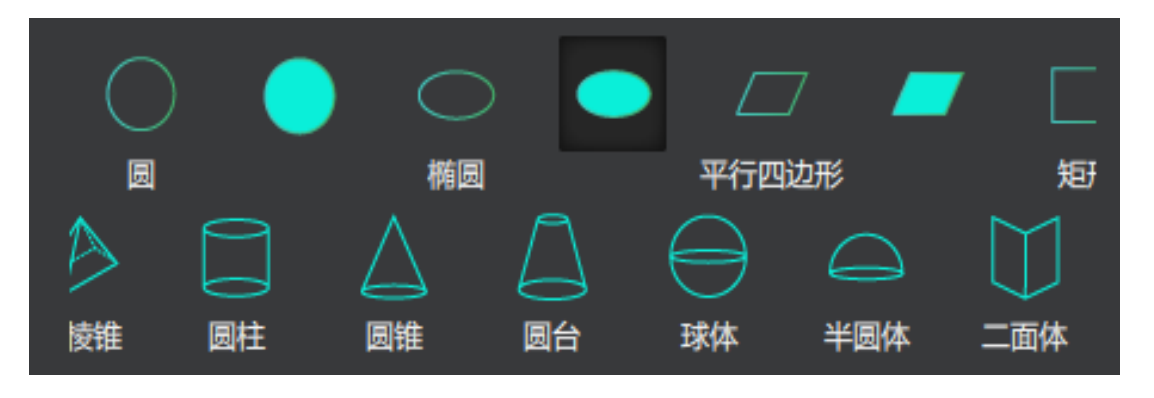

选择任何一种图形模型,可以画出该图形,并能随意填充不同的颜色,并对 其进行大小调整、旋转、删除、复制、层级等操作。

<sup>恢复: 恢复上一步撤销的内容, 点击多次可以恢复更多步的撤销内</sup>

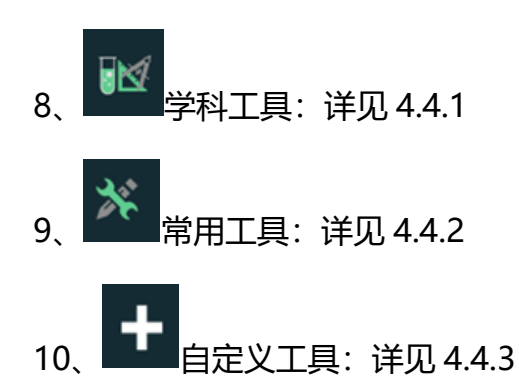

#### <span id="page-21-0"></span>**4.4 工具区**

工具区有学科工具和常用工具等。下面依次介绍其使用方法。

#### <span id="page-21-1"></span>**4.4.1 学科工具**

◆学科模式切换为语文模式后,点击语文学科工具按钮 → 出现汉字学习 和汉字底格工具。

汉字底格做为汉字学习的背景。

汉字学习:在汉字底格上书写汉字,并自动识别为印刷体,点击此汉字可以 对此汉字的拼音、笔顺、笔画、偏旁部首、组词进行学习,并可听到此汉字的正 确发音。

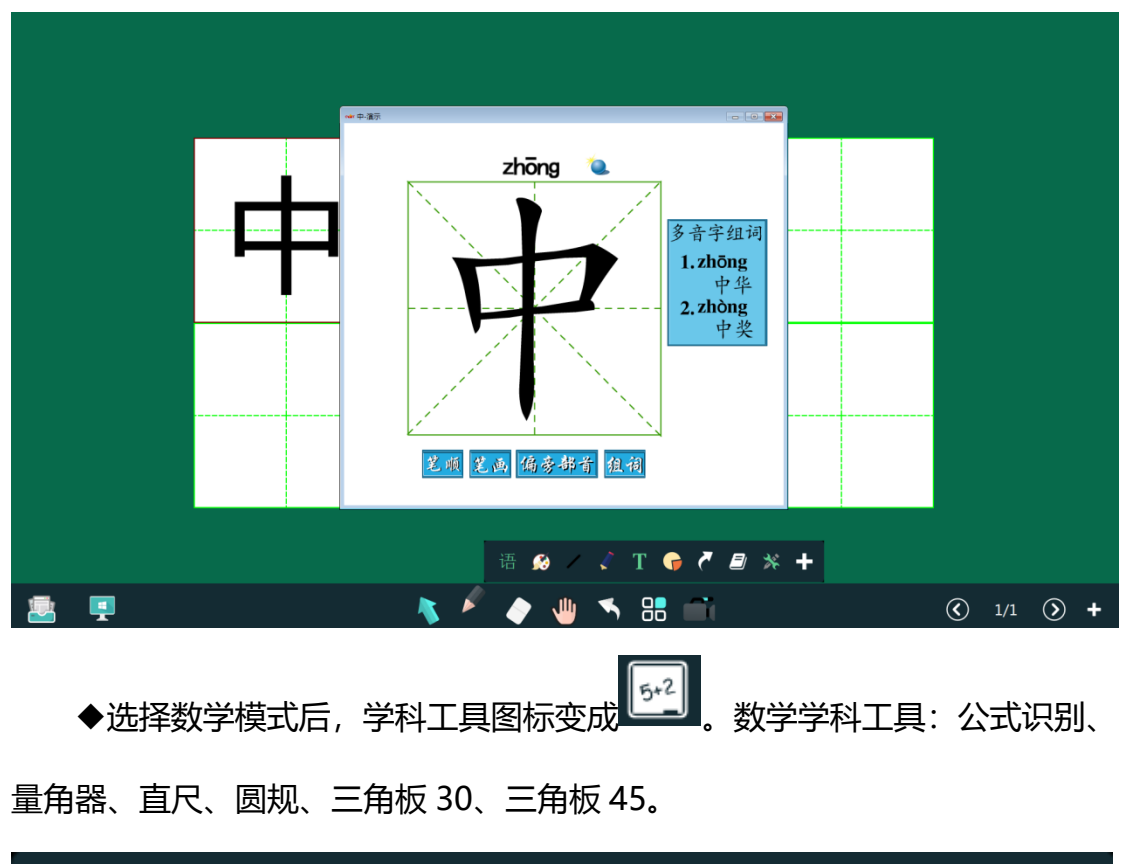

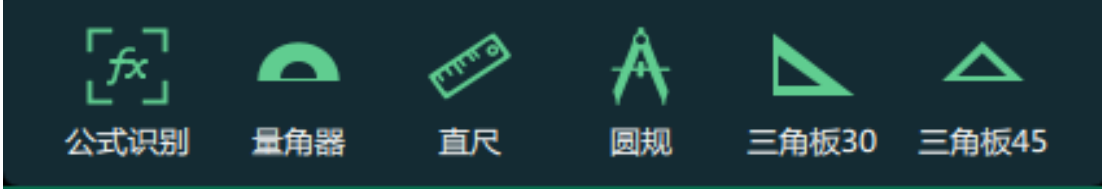

1.公式识别:书写数学公式时,自动识别为印刷体。

2.量角器:可以量角度,使用过程中可以旋转、放大、缩小,可以关闭;可 以用量角器画任意角度的角,画角的两个边都可以旋转,量角器无效时,画的角 度保留

3.直尺:可以拉伸、旋转、移动、关闭;可以画直线并显示长度。

4.圆规:可移动、旋转,调整半径;可以画圆、画扇形、弧度;画圆时提示 半径大小,画扇形和弧时提示角度和半径

5.三角板 30: 可以拉伸、旋转、移动、关闭、画直线。

6.三角板 45:可以拉伸、旋转、移动、关闭、画直线。

● 点击英语模式, 学科工具图标切换成 。 图 ,<br>◆点击英语模式, 学科工具图标切换成 80 ,学科工具栏默认英语音标、 英语词典。英语音标包括每个音标的发音字母组合、相应的例子及每个音标的发 音。英语词典包括英汉词典和汉英词典、支持单词搜索、发音,可以设置词典的 显示风格、字体大小和是否自动发音。

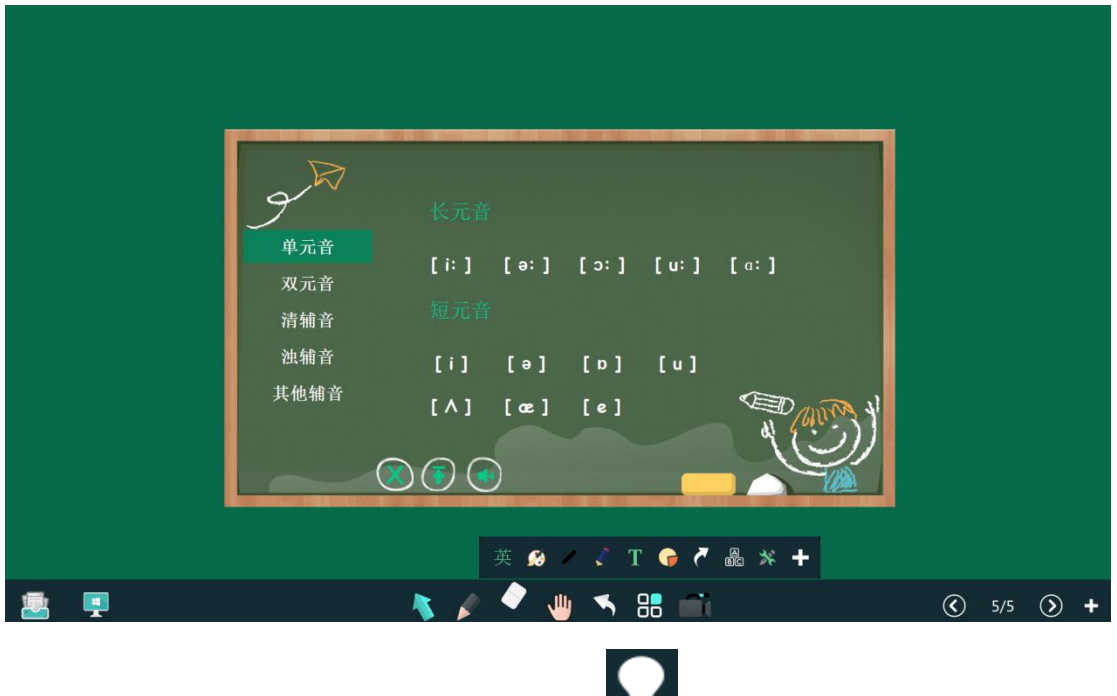

◆点击物理模式,学科工具图标切换成 ,学科工具栏默认天平、秒表、

万用表、游标卡尺、螺旋测微器。

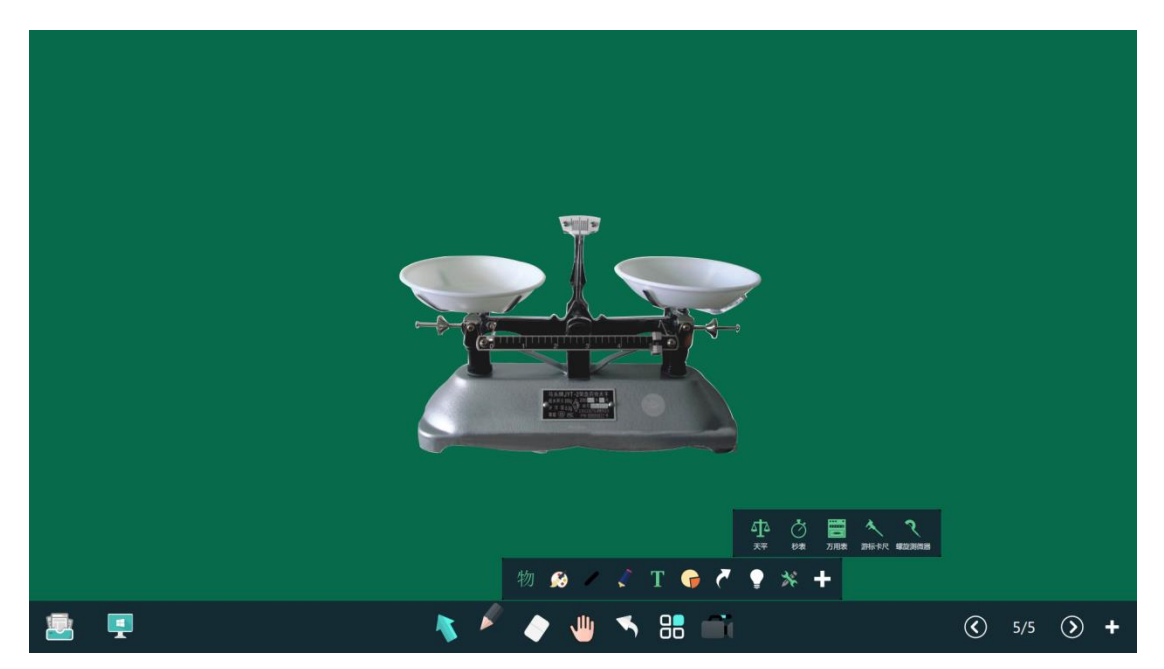

◆点击化学模式,学科工具图标切换成 ,化学科目下元素周期表、原 子结构。元素周期表:可以查看任何一个元素的详情,包括元素的质量数、原子 序数、相对原子质量、电子结构、质子数、中子数、电子数、元素来源、用途和 电子模型等。原子结构:可以画任意元素的原子结构,可以对原子结构进行旋转、 放大、缩小、克隆、组合、置顶,可以直接切换上一个或下一个元素,可以直接 从元素周期表中选择元素并显示其原子结构。

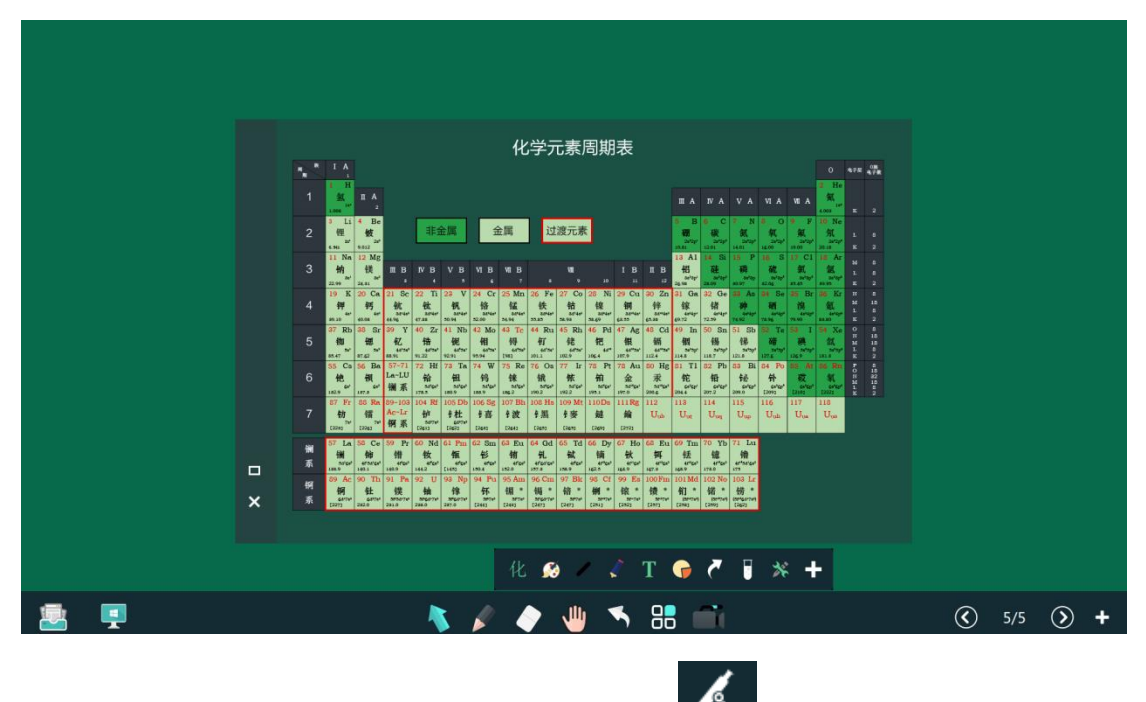

◆切换为生物模式后,学科工具图标切换成 ,学科工具栏默认显微镜、 动物细胞、植物细胞、有丝分裂、减数分裂、DNA、人体器官。

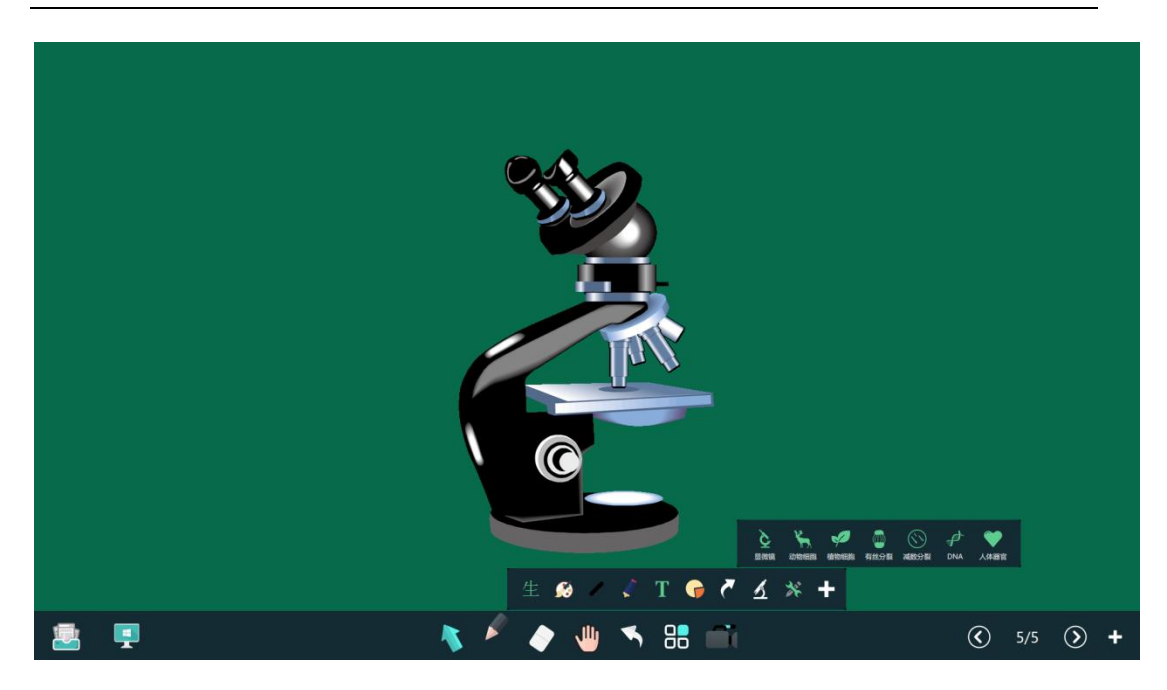

<span id="page-25-0"></span>**4.4.2 常用工具**

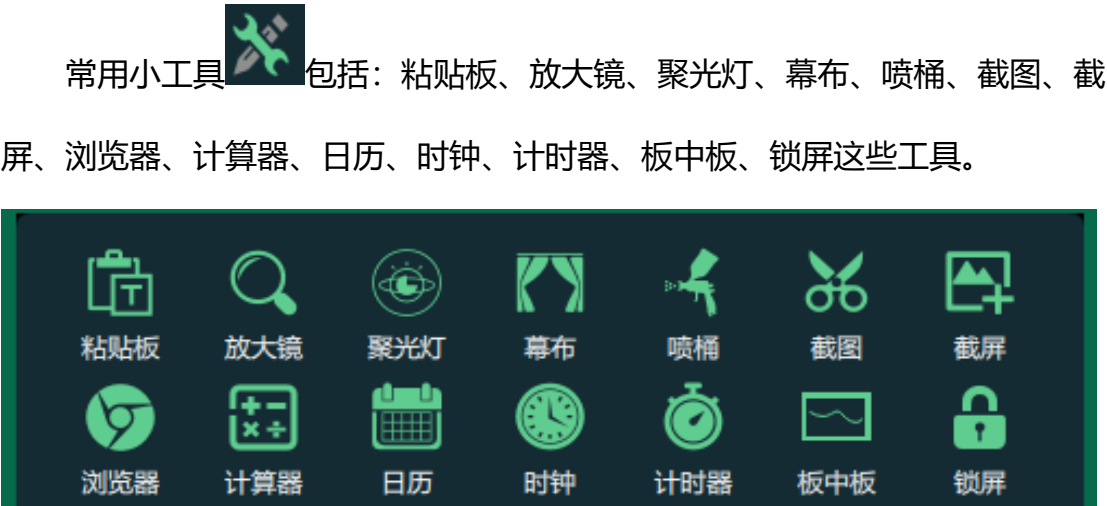

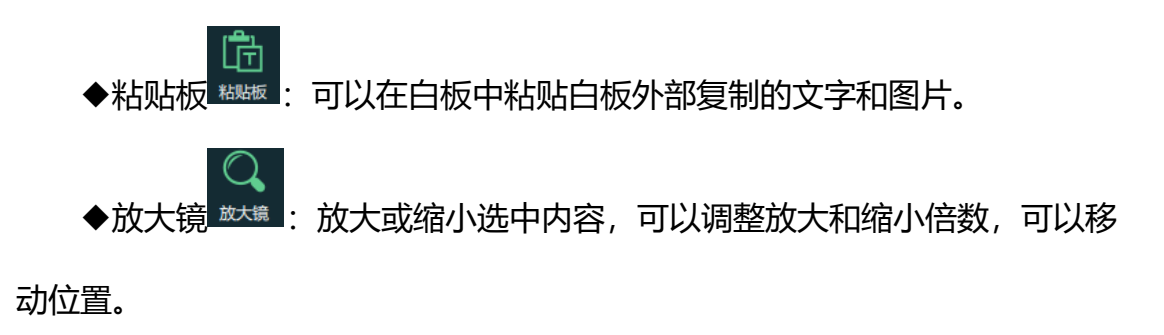

 $\circledast$ ◆聚光灯 ※※ : 白板界面出现一聚光灯, 对需要突出的内容做重点显示, 突出区域之外的部分为暗光,在使用聚光灯状况下,能快速调整光圈大小和透明 度。

|: 可以遮挡白板的任意区域, 可以拖动改变大小和区域, 在幕 布上可以标注书写,可以从上下左右四个方向上调整遮住的区域,可以拖动幕布 到任意位置。

◆喷桶 喷桶: 可将一闭合区域内相同颜色范围喷为一设定颜色, 用户可自 定义所使用的颜色。喷桶颜色默认当前笔的颜色,可以修改。

 $\delta$ 6 1: 可以对当前白板页面讲行任意区域的截图, 截图后, 可对此 截图克隆、另存为、组合、置顶、放大、缩小、撤销等操作。

◆截屏 <sup>截屏</sup>:可以对当前白板页面讲行截屏。截屏后,可对此截图克降、 另存为、组合、置顶、放大、缩小、删除等操作。

◆点击浏览器 <sup>浏览器</sup>, 启动系统默认浏览器, 直接打开百度首页。

◆点击计算器 调出系统计算器讲行运算。

**I** or

쁁과

◆点击日历 画 调出日历, 显示当然日历, 可以切换。

◆点击时钟 <sub>时钟 调</sub>出时钟,显示当前时间。

Ô ◆点击计时器 <sup>计啦器</sup> 出现倒计时钟表界面, 默认时间是 0 小时 45 分钟, 也可

以调整时间。

◆点击板中板 ※※ 出现一块小黑板,可以在上面进行书写,擦除、单独保

存小黑板上的内容,板中板可以无限增加,点击翻页按钮可以对板中板切页

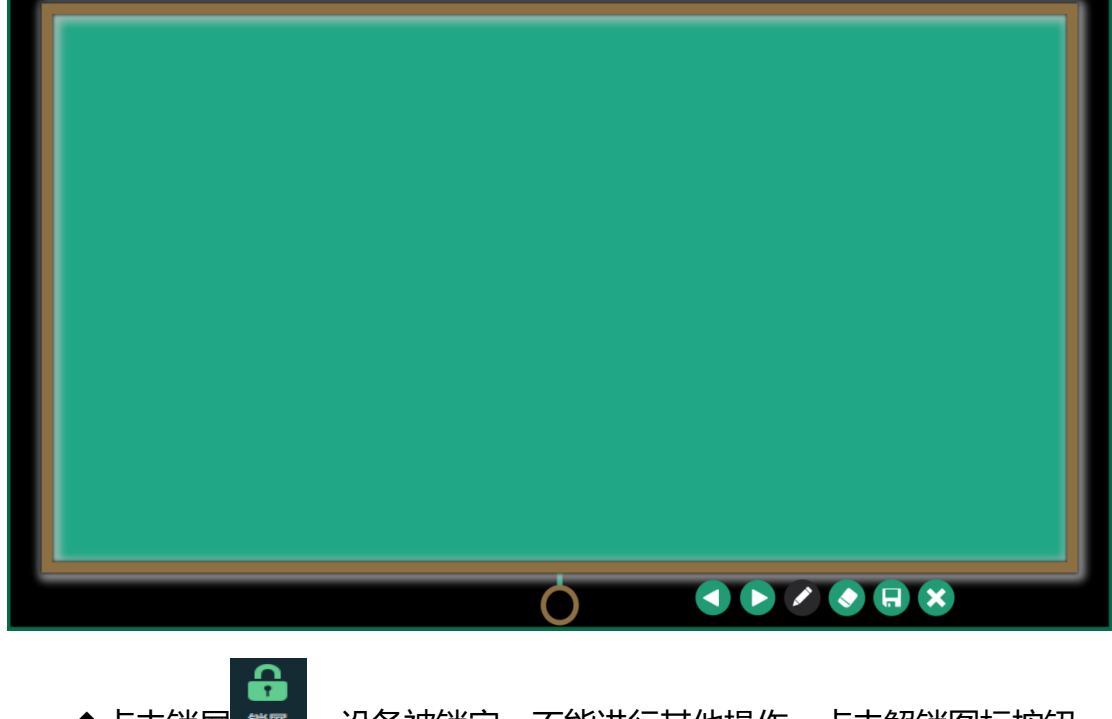

◆点击锁屏 第一,设备被锁定,不能进行其他操作,点击解锁图标按钮, 才能正常操作软件。

# <span id="page-27-0"></span>**4.4.3 自定义工具区**

用户可以根据自己的使用习惯,自定义添加一些工具。点击 【后弹出 所有的小工具,选择后在主工具条中增加相应图标,最多允许增加 5 个。

<span id="page-28-0"></span>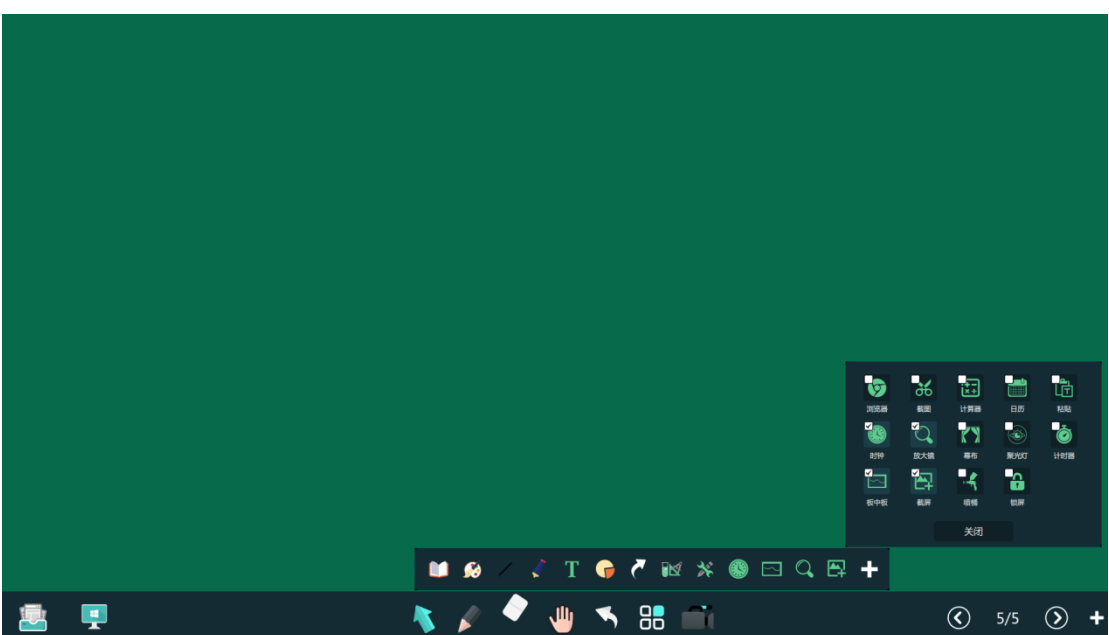

**4.5 页面管理**

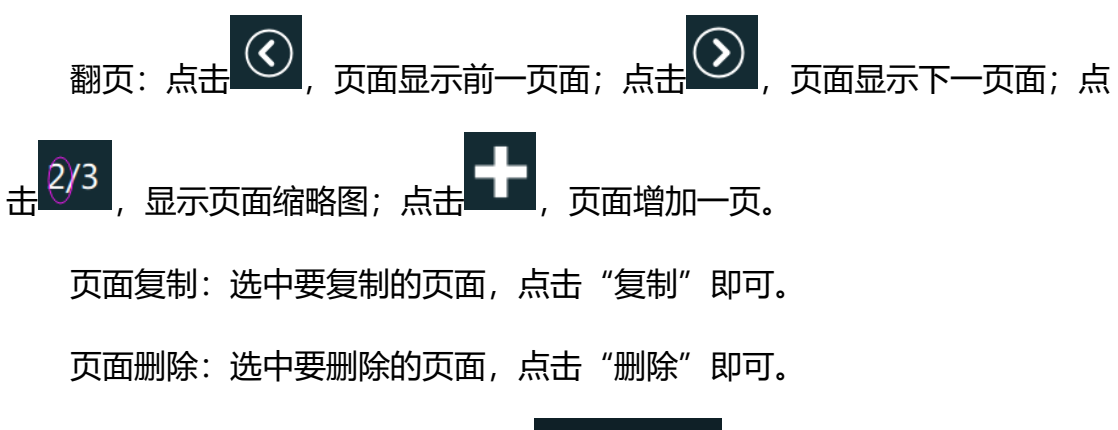

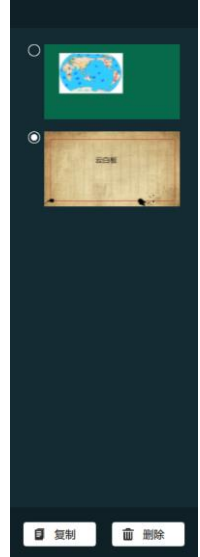

#### <span id="page-29-0"></span>**4.6 应用及系统菜单**

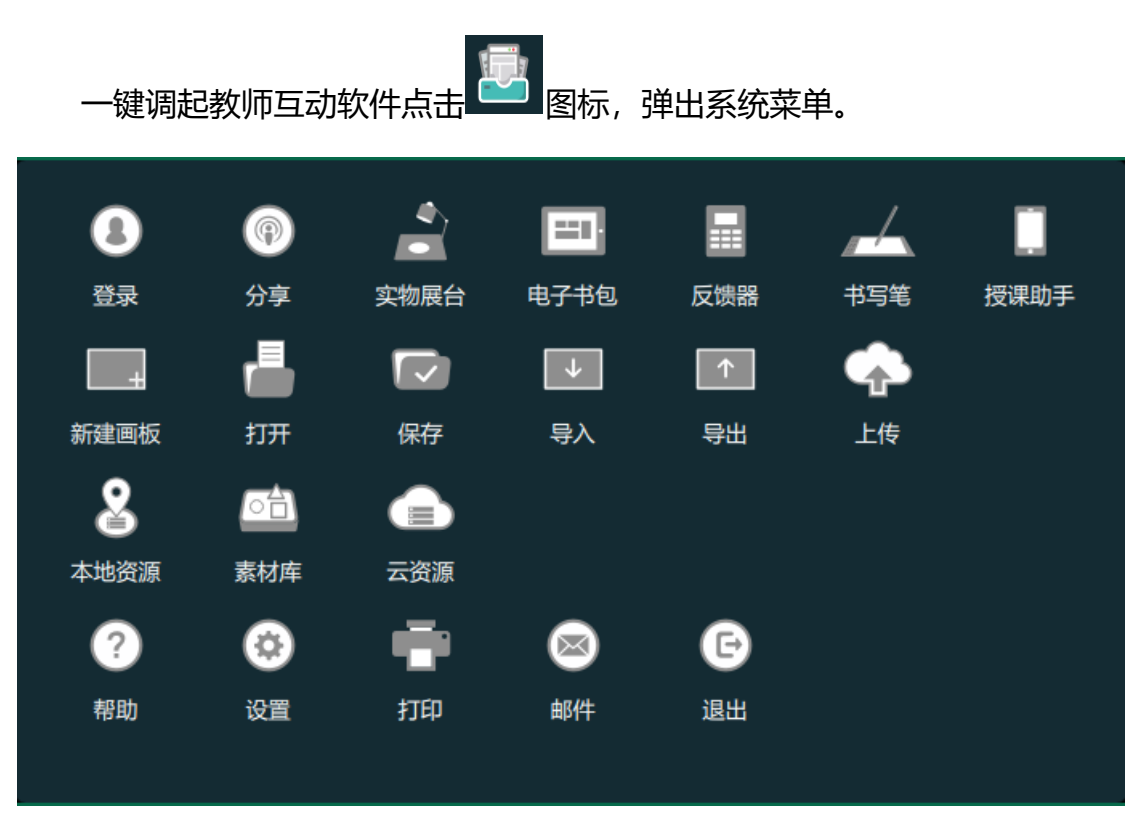

#### <span id="page-29-1"></span>**4.6.1 登录及课堂互动软件**

增加多种课堂互动软件:实物展台、电子书包、反馈器、书写笔、授课助手 及在线教学平台、教学素材等无缝集成,通过云资源可以实现一键访问云资源及 一键调起教师互动软件。

1、登录:点击登录,弹出用户登录界面,键入用户名和密码。可以登录系 统。

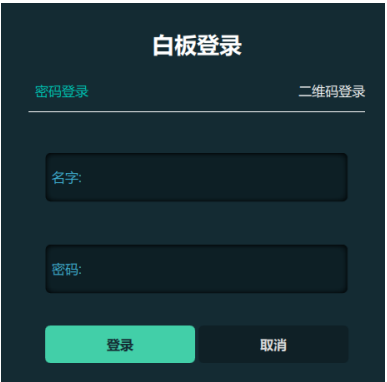

◆登陆成功后,工具条出现用户名称,点击获取当前时间段备课信息。

◆点击弹出老师所有备课的课程表,方便快捷下载老师备课的课件。

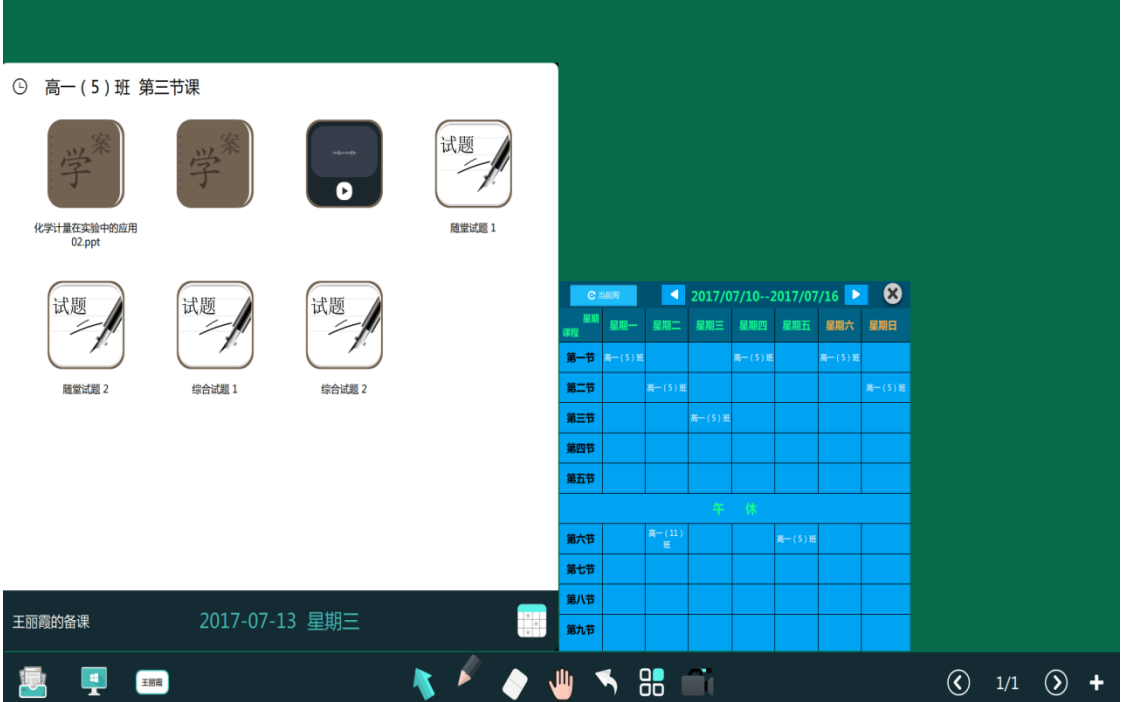

2、分享:可将备课以 pptx 格式导出,后点击 pptx,显示该课件的二维码,

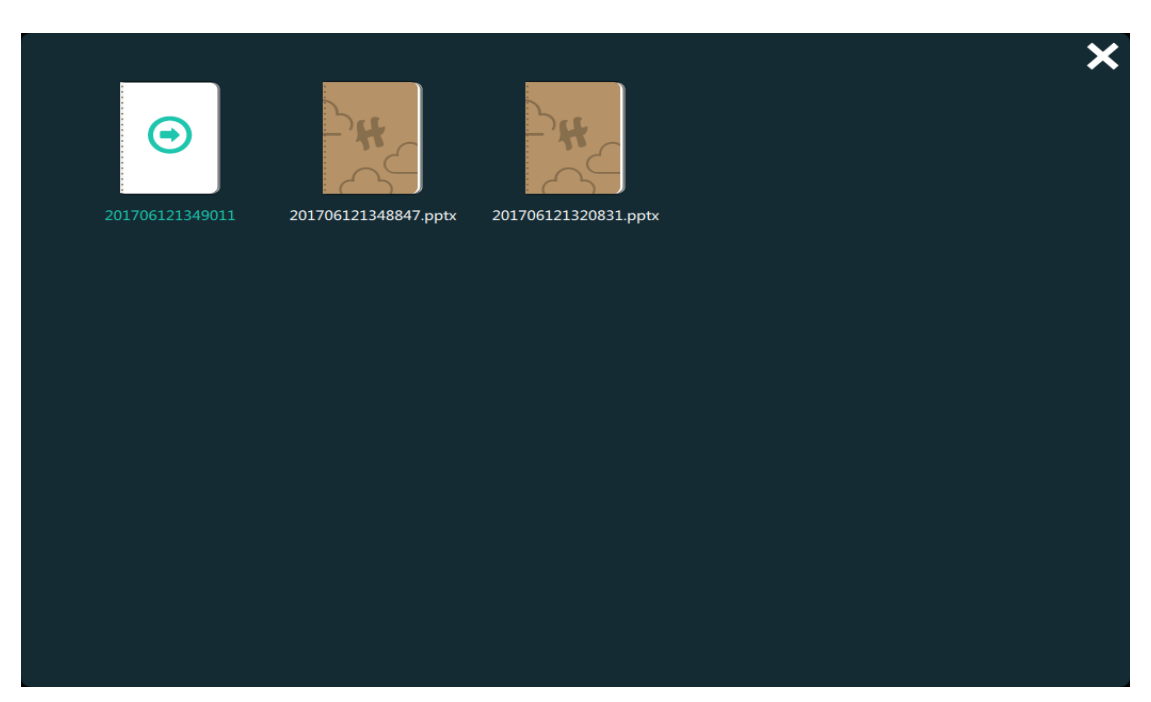

可扫描二维码下载备课。

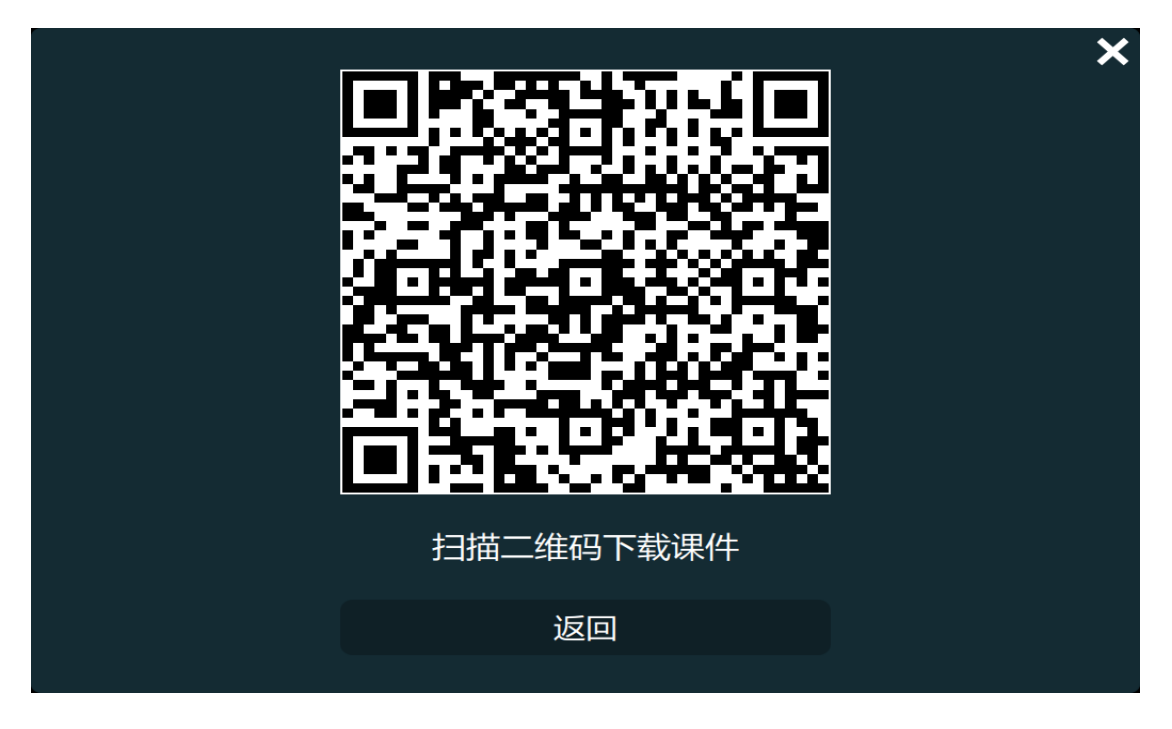

3、实物展台:

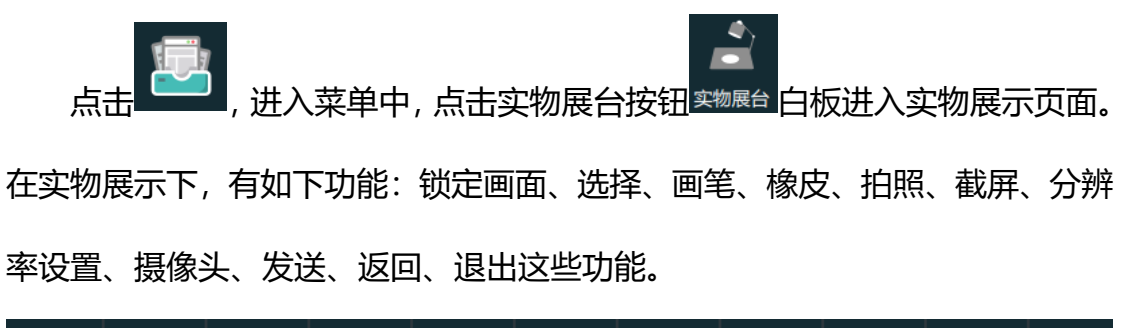

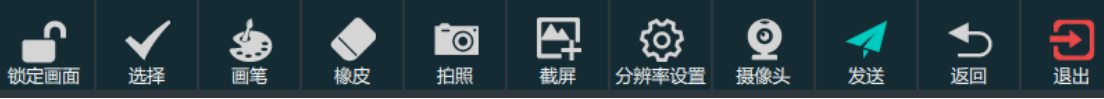

锁定画面画面锁定后,选择、分辨率设置、摄像头,任何手势都无效。

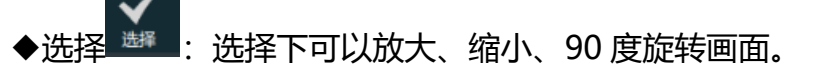

◆画笔  $^{\bullet}$  :笔形为普通笔、粗细 2、颜色可以选择白色、红色、黑色、 绿色和蓝色(默认为白色)。

◆橡皮 <sup>輸皮</sup>: 任意擦除。

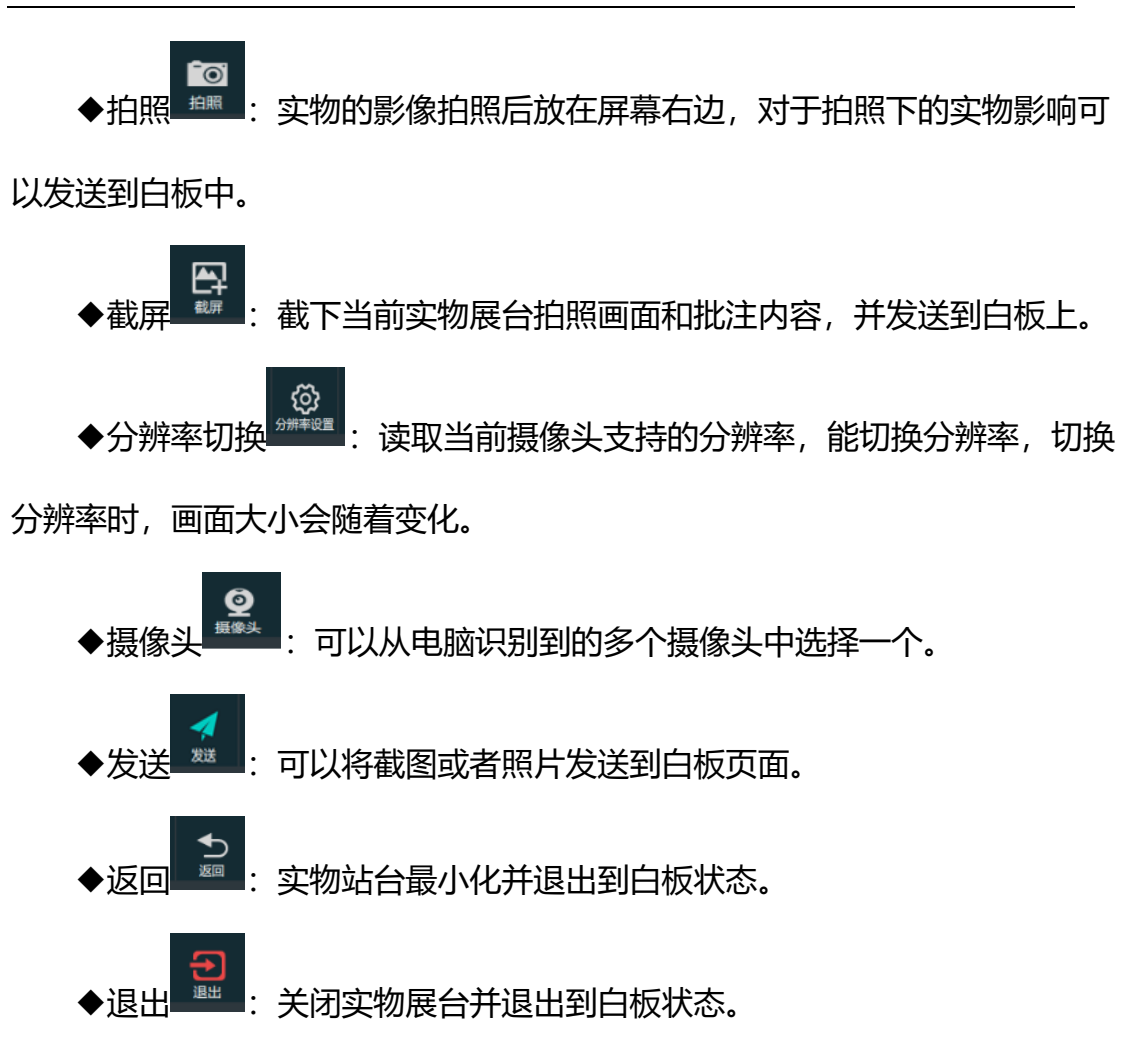

4、电子书包:点击电子书包,进入电子书包应用,可以进行与学生端进行 实时互动等。

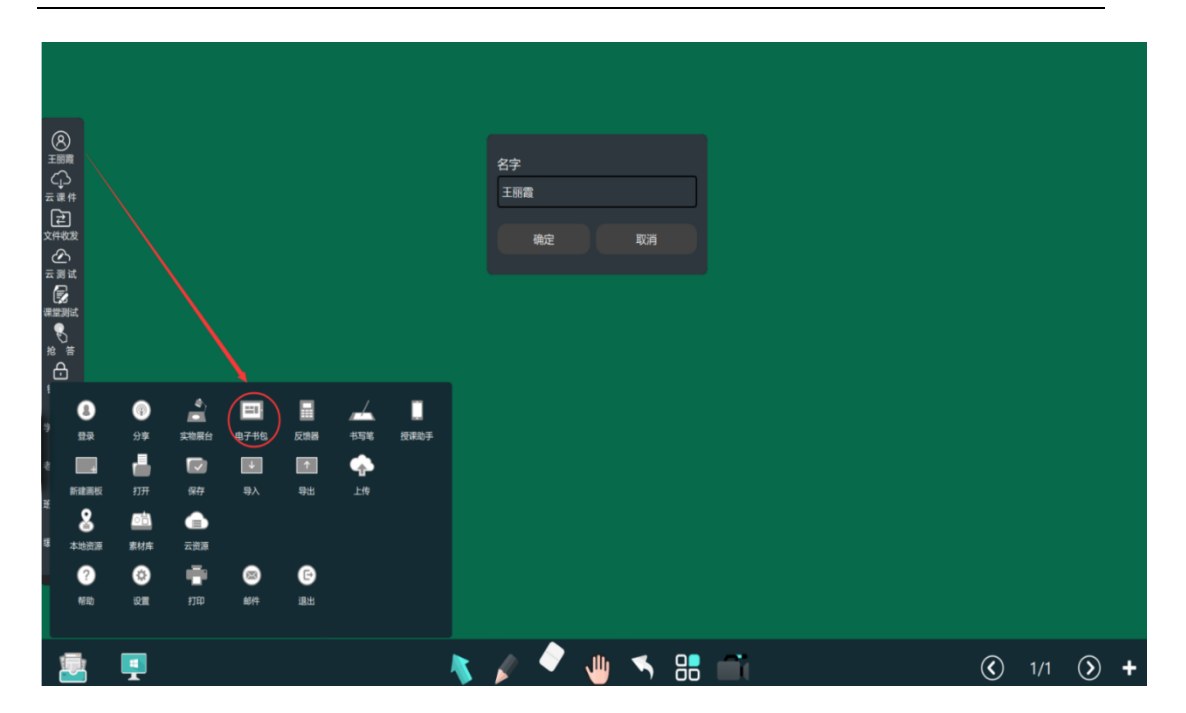

、反馈器:点击反馈器,启动反馈器应用。如图

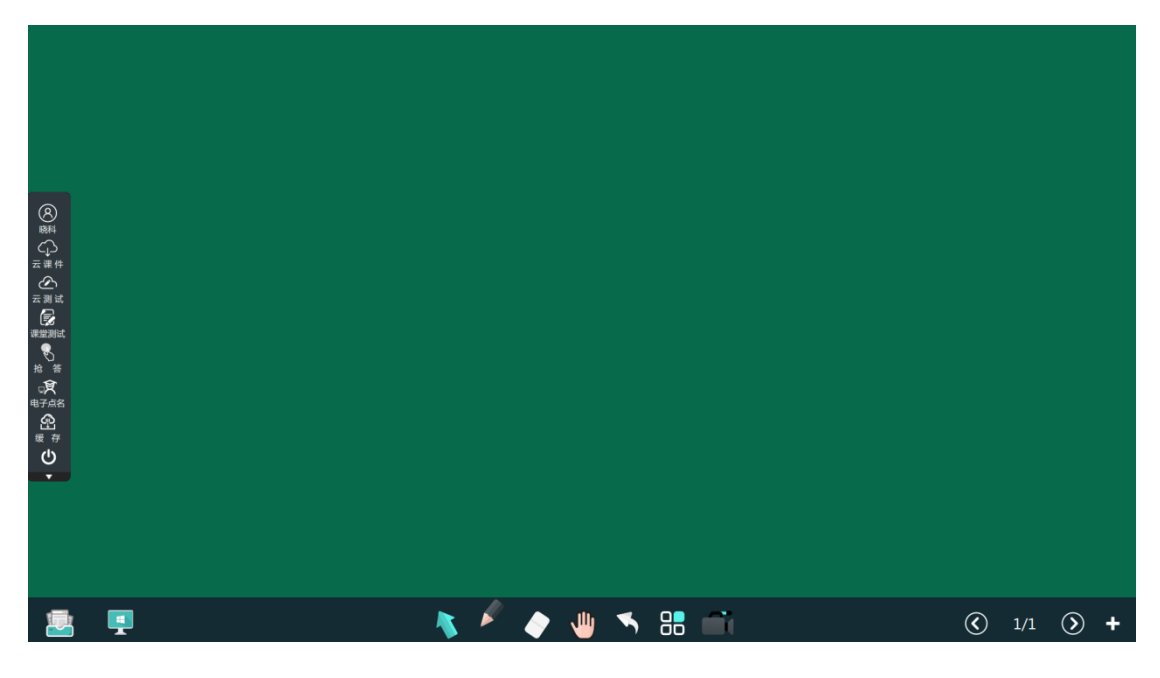

、书写笔:点击书写笔,启动书写笔应用。

、授课助手:点击授课助手,启动授课助手应用。

#### <span id="page-34-0"></span>**4.6.2 文件保存管理**

1、新建画板;新建一个白板文件,需要提示是否保存当前文件,选择"是" 保存好当前文件后新建一个文件,选择"否"直接新建一个文件。

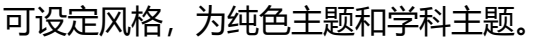

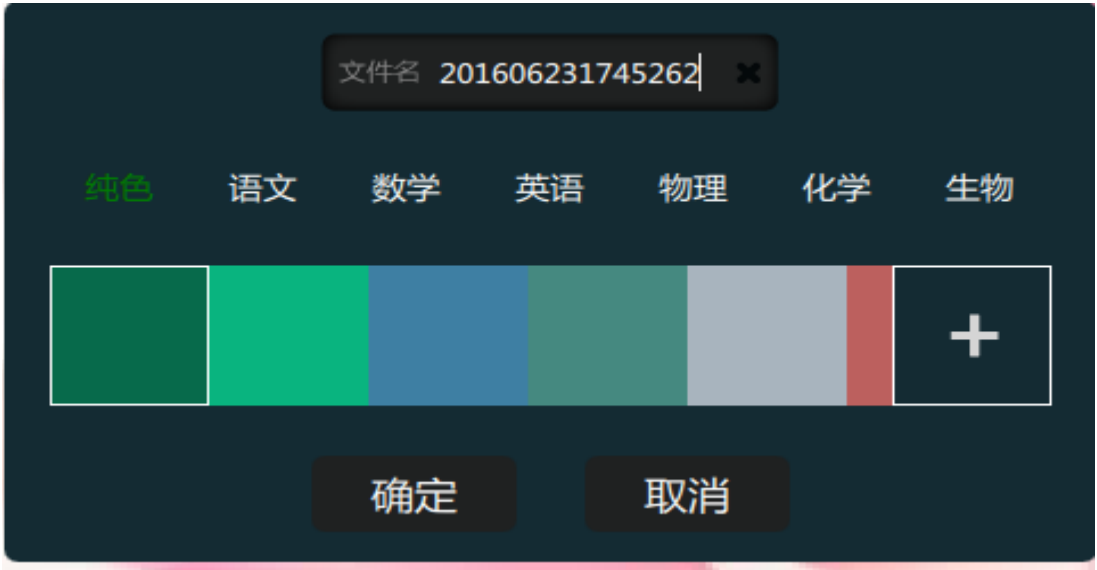

2、打开:打开一个白板文件,从选择一个扩展名为.wbb 的文件打开。

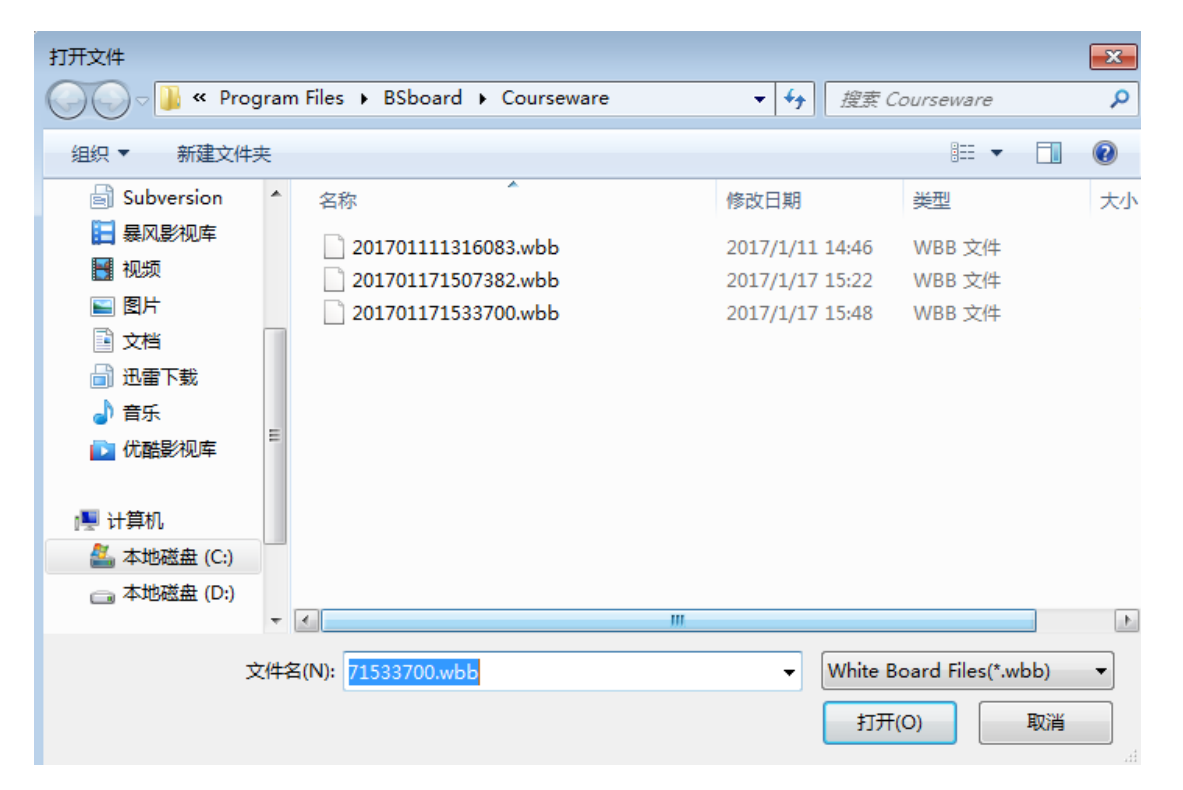

3、保存:点击保存,默认路径是白板安装的当前路径/courseware 下,默 认文件名年-月-日-时-分-毫秒, 扩展名是.wbb, 用户可以自定义文件名和路径 保存。

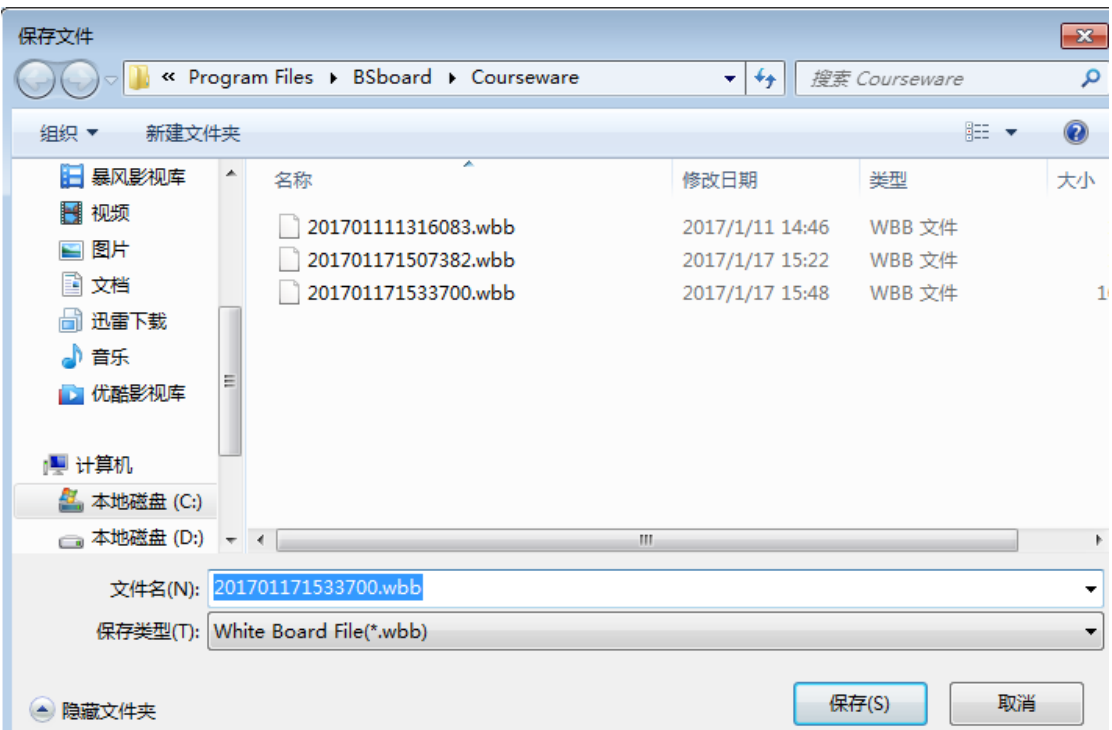

4、导入:点击导入菜单,系统会弹出打开文件对话框,选择 office 文档、 音频、视频、图片、PDF 文档等,导入到白板中,在白板中自动打开,能进行 翻页,批注等。可将 PPT 文件导入到白板软件中,并保持 PPT 文件中对象的独 立性和 PPT 原有的背景和版式,其中图片、文本、音频、视频、以对象形式导 可进行再次编辑和保存。

5、导出:点击导出,将当前白板文件以 PPT 文档导出,将当前白板文件以 JPG 文档导出。

6、上传:点击上传,将当前白板文件上传到云端-我的资源-白板软件

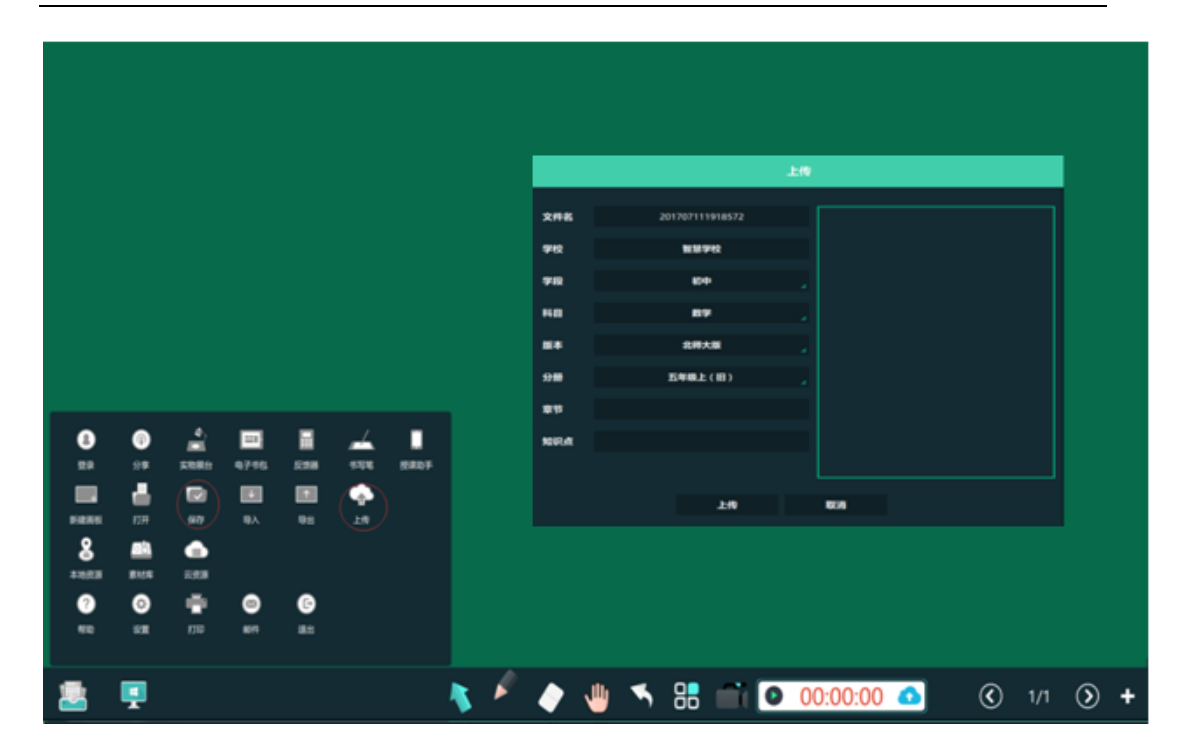

#### <span id="page-36-0"></span>**4.6.3 资源**

资源主要包括素材库、本地资源和云资源。切换学科模式后素材库默认对应 学科。本地资源从我的电脑打开本地的文件,选择后直接打开,并能进行批注。 云资源链接至教育云平台登录页面。

# $\boldsymbol{8}$

1、本地资源: 点击本地资源图标<sup>本选调</sup>, 打开本地资源对话框, 如图所示。 选择本地文件,进行上传。

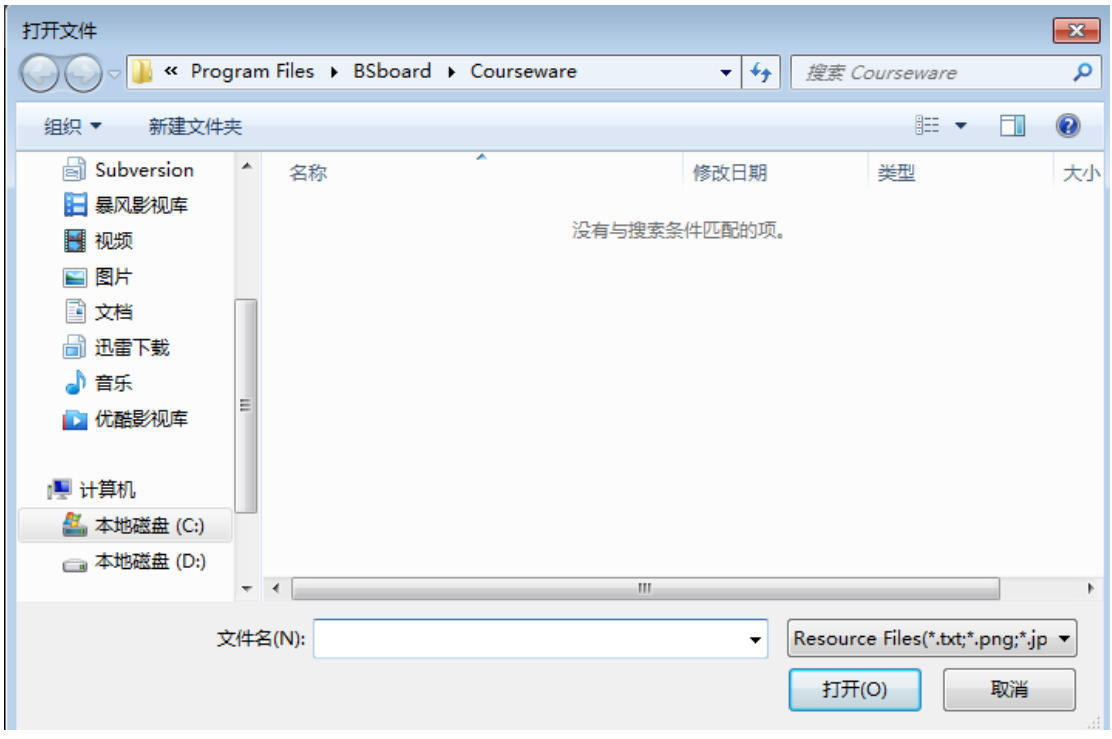

2、素材库: 点击素材库图标 <sup>素素</sup> , 进入素材库页面, 包括语文、数学、英 语、物理、化学、生物、历史、地理、体育、音乐、综合,在这些素材库里拖出 图片、视频、音频、文本来展示讲解。视频播放时支持手势操作(一个手指单击: 显示或隐藏操作栏,全屏状态退出全屏;一个手指双击:全屏播放;两个手指点 击:暂停、继续播放;一个手指按住另一个手指点击:截图;两个手指同时滑动: 放大或缩小播放区域)

œ

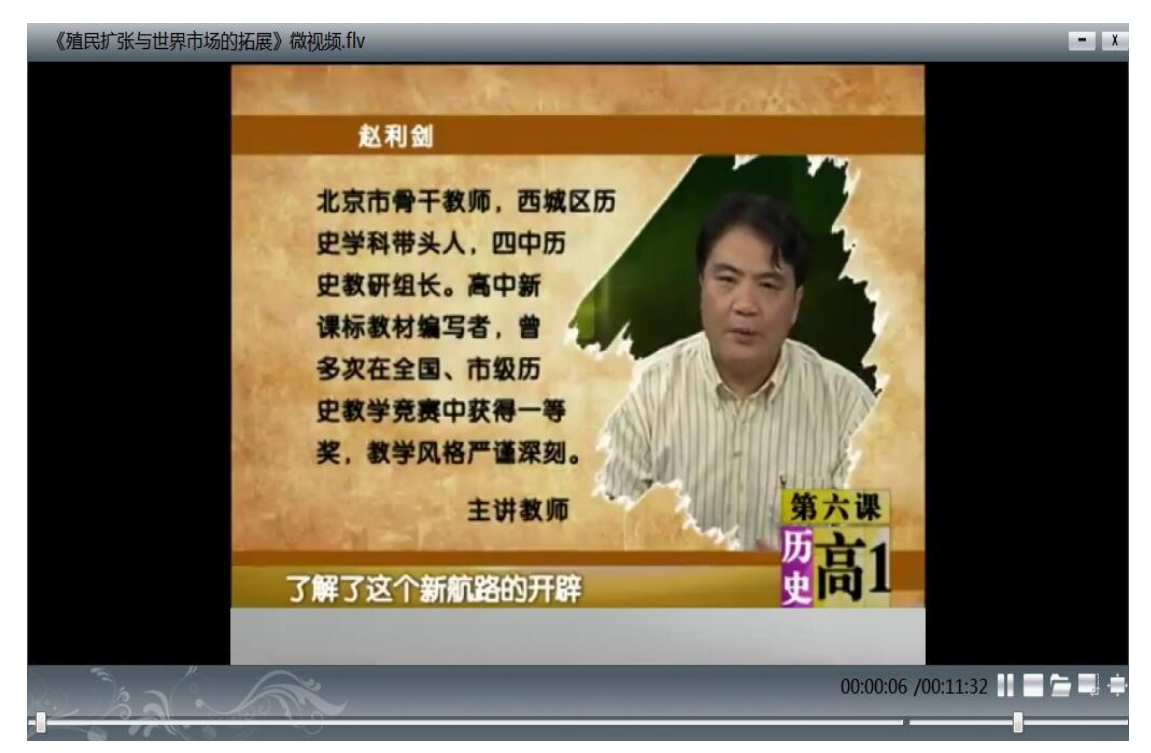

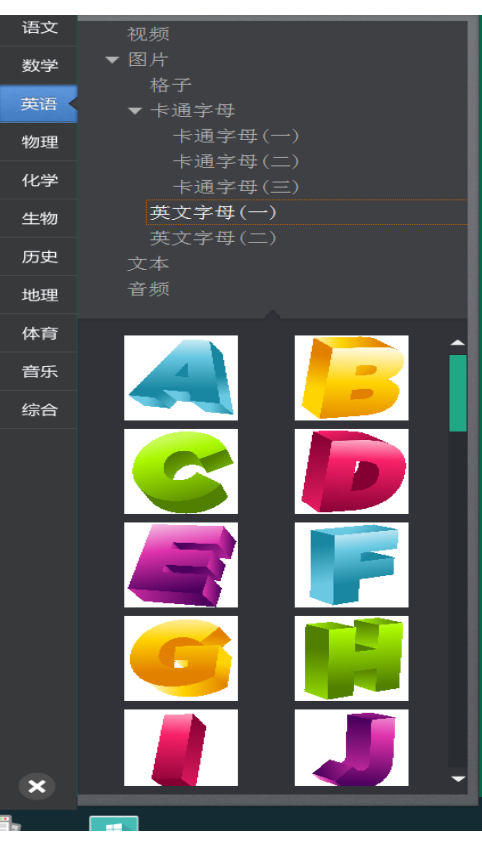

3、云资源:点击 云资源图标,链接至云教育平台页面,如下图所示

▲

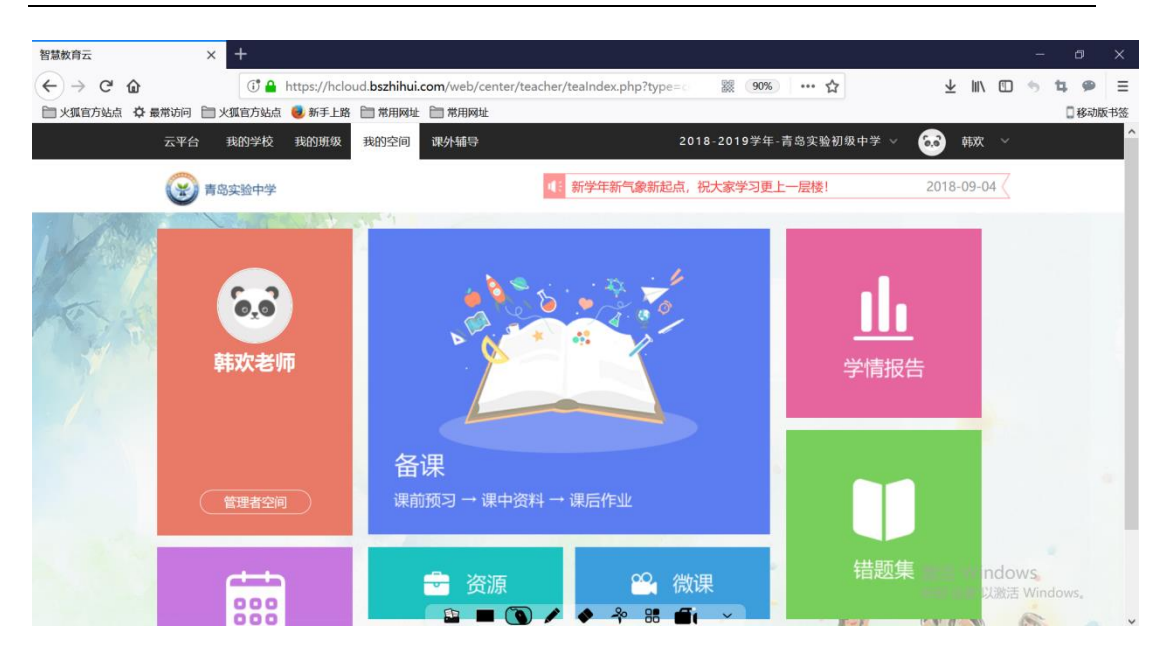

#### <span id="page-39-0"></span>**4.6.4 帮助**

- 1、帮助:点击帮助,可以查看帮助文档。
- 2、设置:点击设置,可以对系统进行自定义设置,

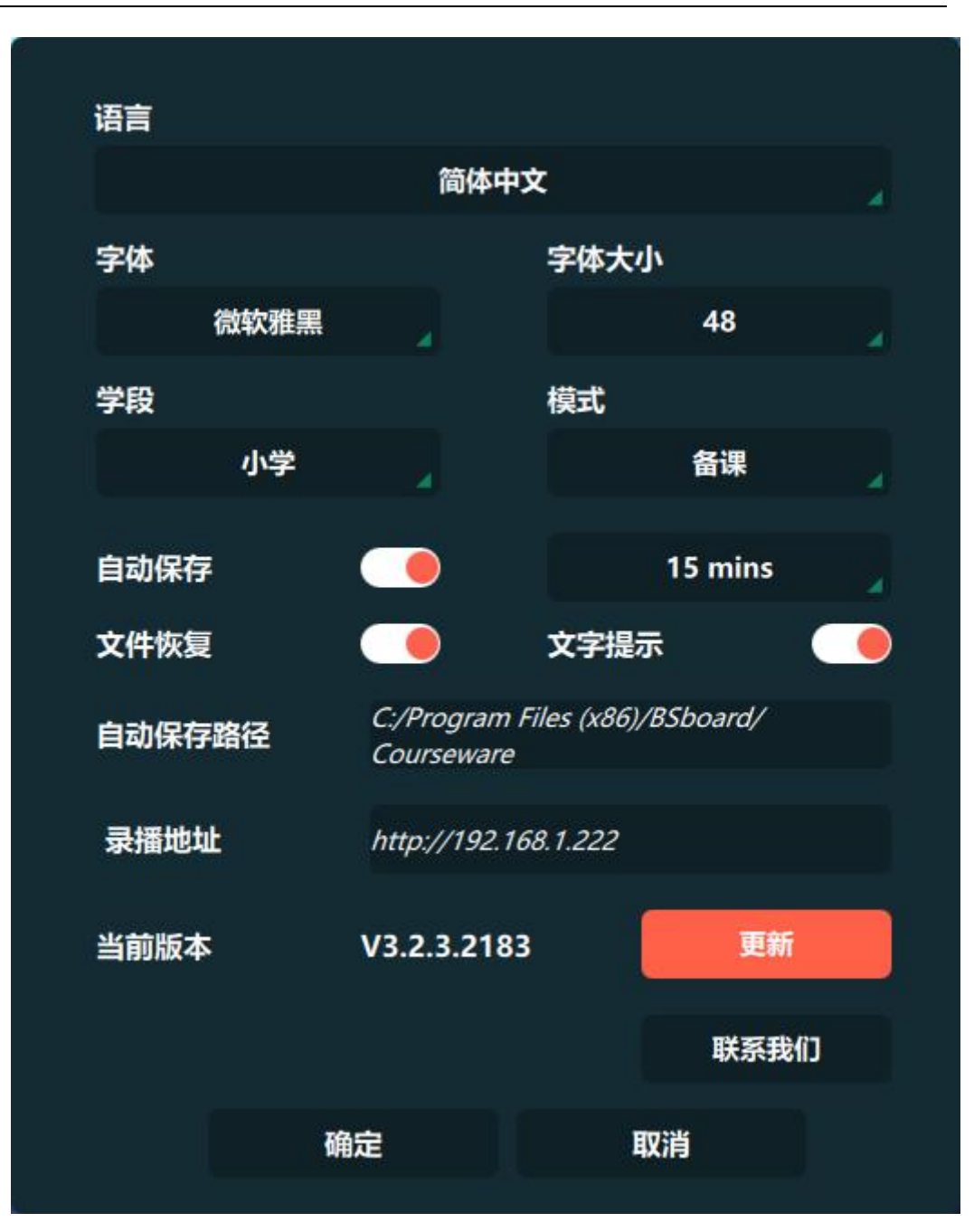

◆语言切换:切换到中文模式时,按中文显示;切换到英文模式时,按英文 显示。

◆字体:设置智能文字的字体。

◆字体大小:设置智能文字和文本字体的大小。

◆在线升级:打开白板软件,检查是否最新版本,如不是最新版本提示是否 升级,确认升级进入升级,否则无动作;在使用过程中,提示保存现有文件,关 掉当前文件,进入升级。

◆文件意外恢复:意外关闭白板时,下次启动后提示是否恢复文件;选择是 的话,打开之前文件;选择否的话,新建新的文件。

◆录播地址:使用录播设备进行录制,在设置中设置路径后会在录播那里出

现录播图片 , 如没有设置则不显示录播地址图标

◆备授课模式:切换到备课模式,进入备课模式;切到授课模式,进入授课 模式。

◆是否显示图标提示:切到显示提示,所有图标下方或右侧显示图标的文字 提示;切到不显示提示,图标不显示文字提示。

◆点击关闭, 退出系统。提示是否保存当前课件, 选择"是", 保存文件。 选择"否",直接关闭系统。

◆导播:点击导播按钮,直接一键调取录播地址打开浏览器

3、打印:点击打印,系统会先弹出如下图所示对话框(参照 word 文件打 印的对话框) (不同的用户操作系统或不同打印机型号, 界面可能有所不同)。

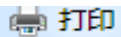

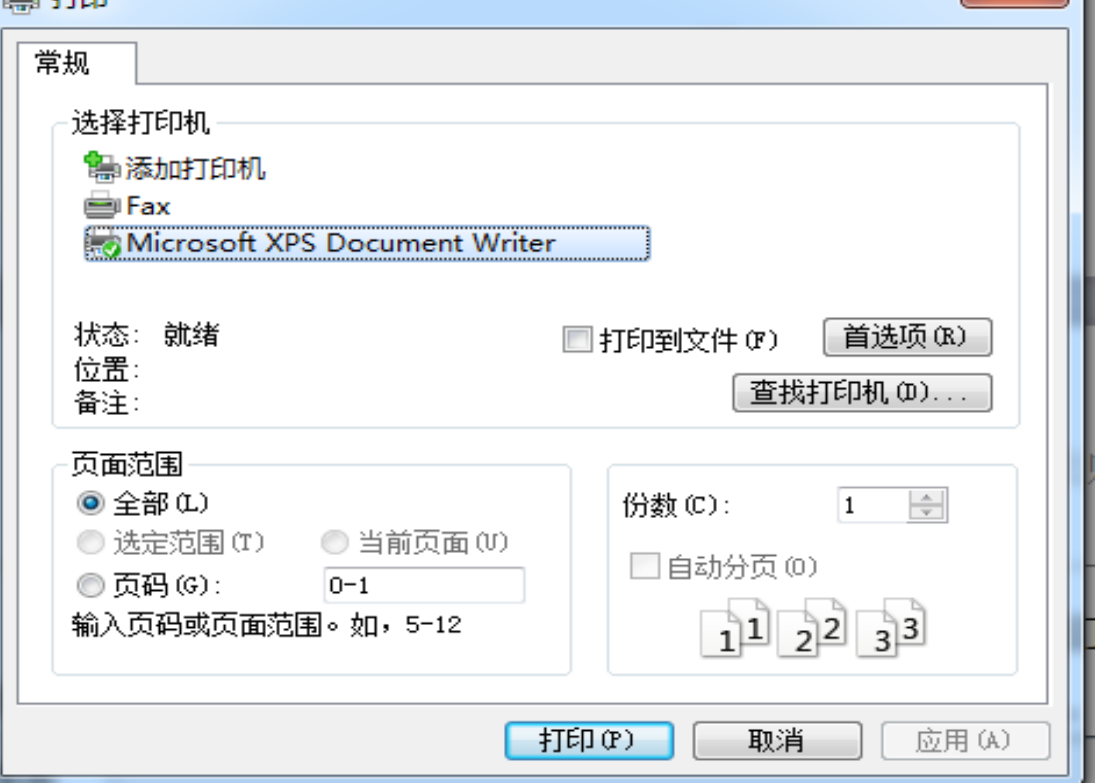

**EXTL** 

4、邮件: 点击邮件, 将当前白板软件转换成 ppt 并发送到指定邮箱。

5、退出:点击退出,提示是否保存当前备课,点击是,退出白板软件且保 存当前备课;点击否,退出白板软件且不保存当前备课。